# **LION DESK**

# *The New Home of The Thorn Collection*

# **LION DESK**

# **THE NEW HOME OF THE THORN COLLECTION**

*Section One: Profiles*

*Section Two: Contacts Page - Contact Organization - Adding Contacts*

*Section Three: Searching Contacts - Quick Edits*

*Section Four: The Lion Desk App*

# *HELP is always just a click away!*

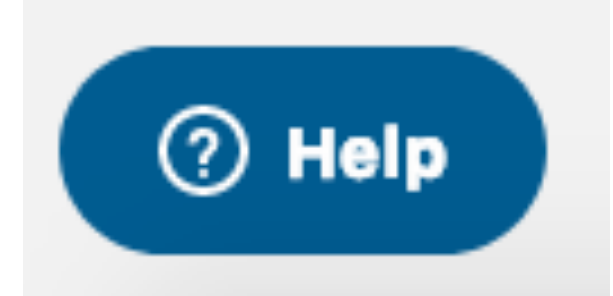

*1.) This icon is in the bottom left hand side of EVERY screen.*

*2.) When you click "Help" this box appears.*

*3.) Type your question or a general term and either step by step instructions, help articles, or videos will appear.*

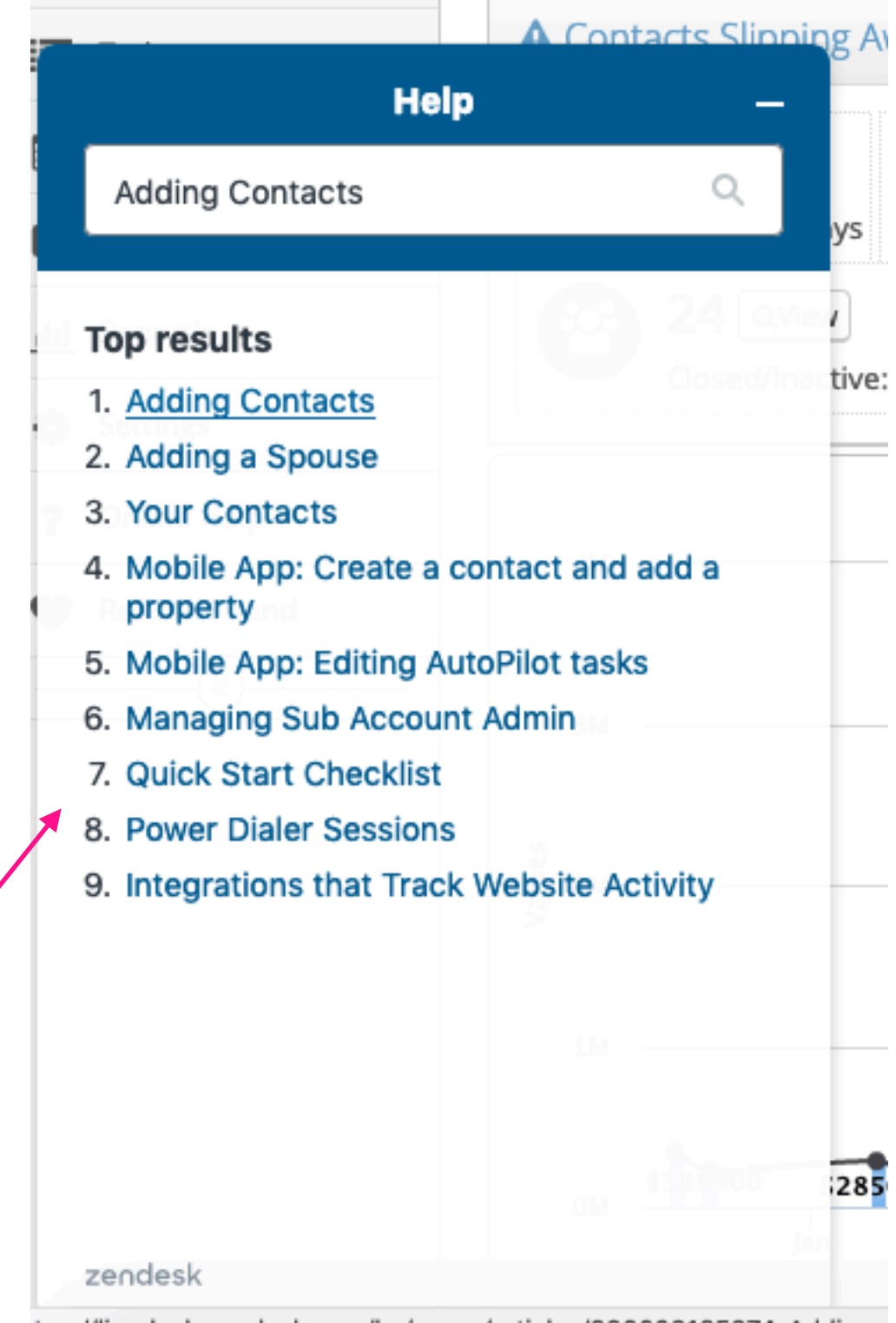

:tps://liondesk.zendesk.com/hc/en-us/articles/360003165374-Adding-

*If all else fails, Lion Desk has great phone support!*

*1-760-501-8582 then press "2"*

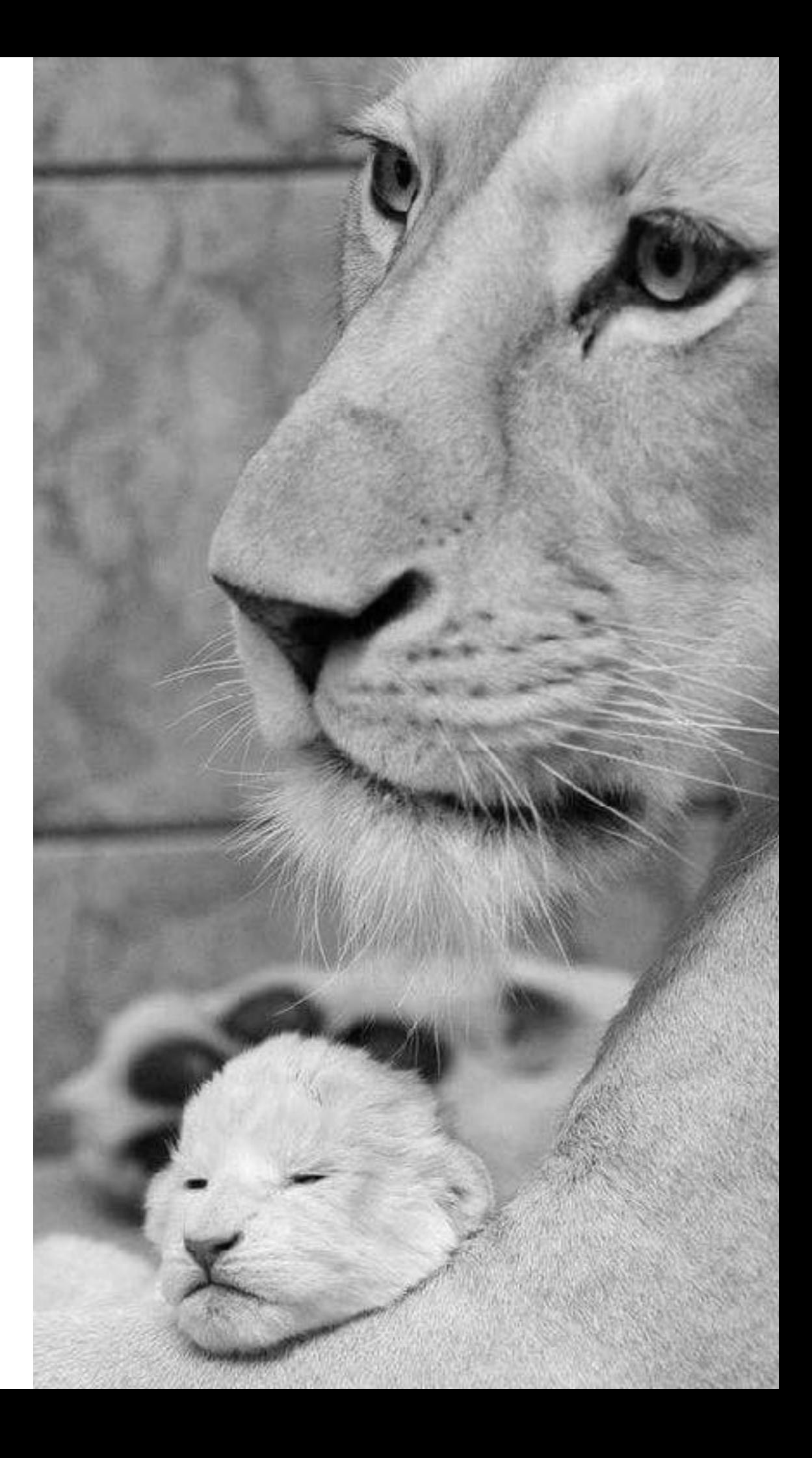

# **SECTION ONE**

*Profiles*

#### *The profile page has several boxes with information that will auto populate different functions within Lion Desk including:*

*1.) Your Phone Number - Needed to make calls directly from Lion Desk.* 

*2.) Your Picture - Appears on your public Lion Desk webpages.* 

*3.) Your Introduction - Appears on your public Lion Desk webpages.* 

*4.) Your Email Signature - Appears at the bottom of any emails that you send from Lion Desk.* 

*5.) Your Direct Mail Sender Address - Will be printed on any direct mail sent from Lion Desk.*

*Once you complete your profile today, you should not ever need to make changes.*

*Below is your "Dashboard". The dashboard is your welcome screen every time you log into Lion Desk.*

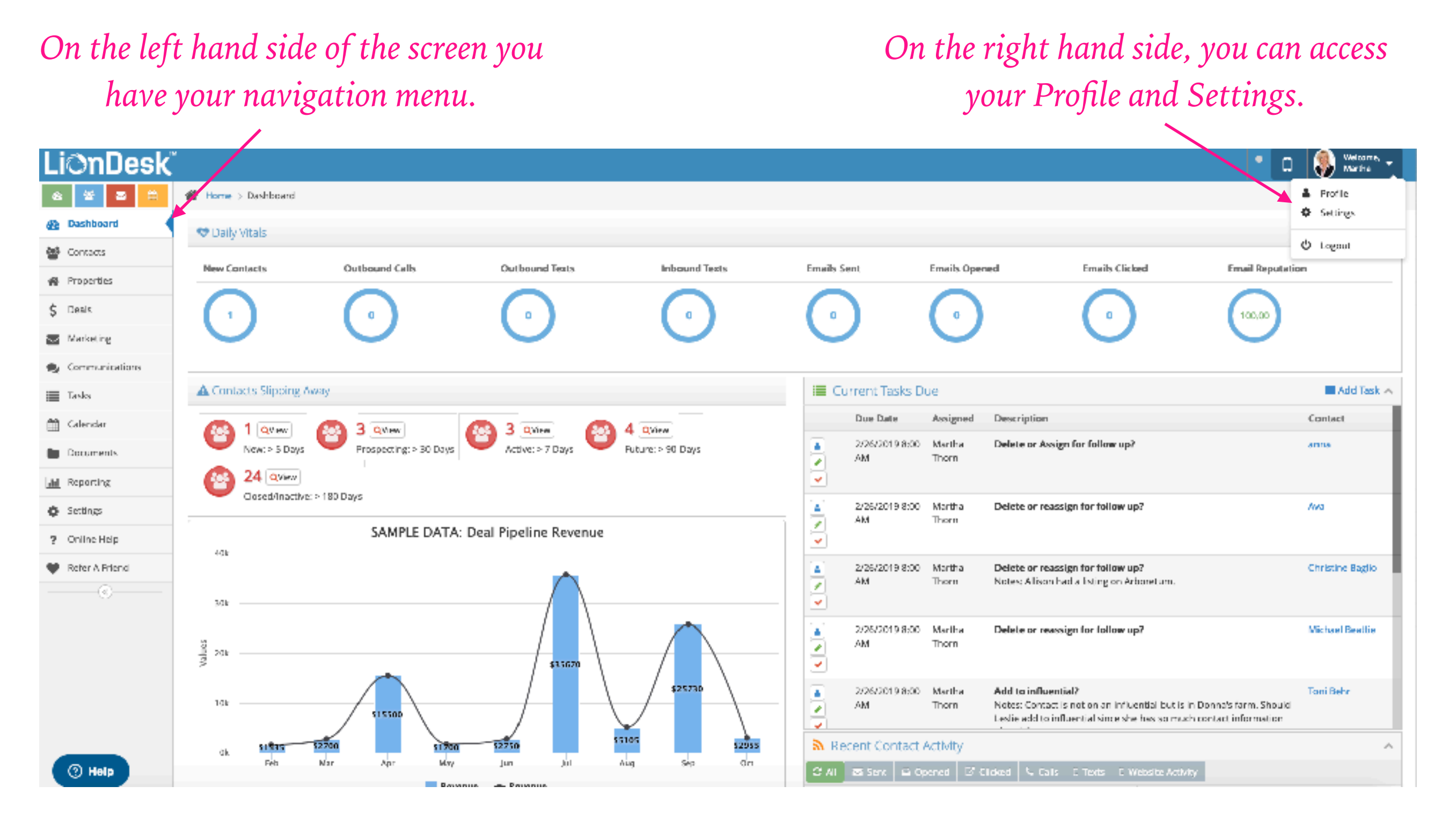

*If you ever feel lost, just click on "Dashboard" and you will be back to the main screen.*

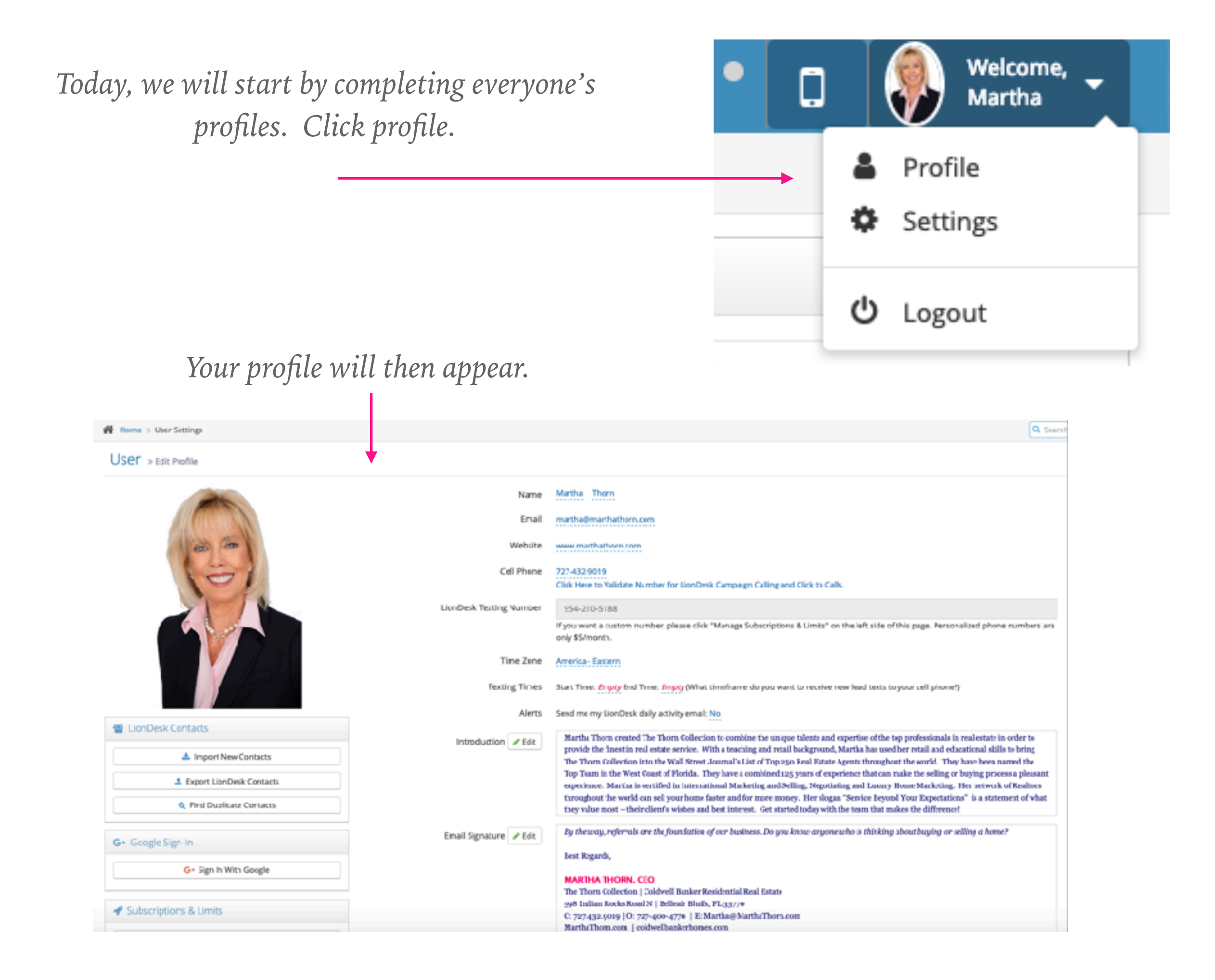

#### *1.) Your Phone Number*

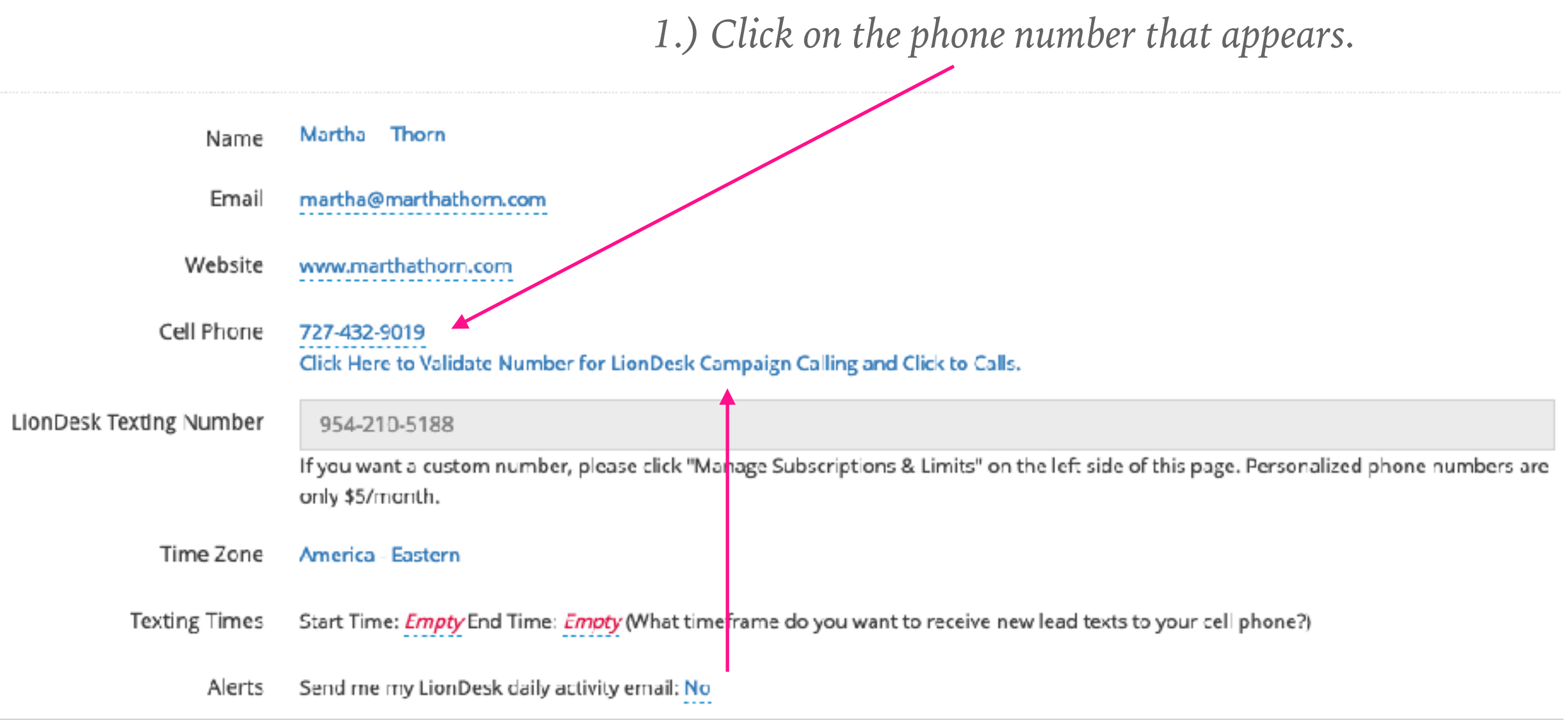

*2.) Input your phone number and click on the blue check box that appears. 3.) Click on "Click Here To Validate Number…." 4.) Lion Desk will call you to confirm your phone number.*

*Once your phone number has been verified, any calls you want to make directly from Lion Desk will ring through to your clients showing your phone number.*

#### *2.) Your Picture*

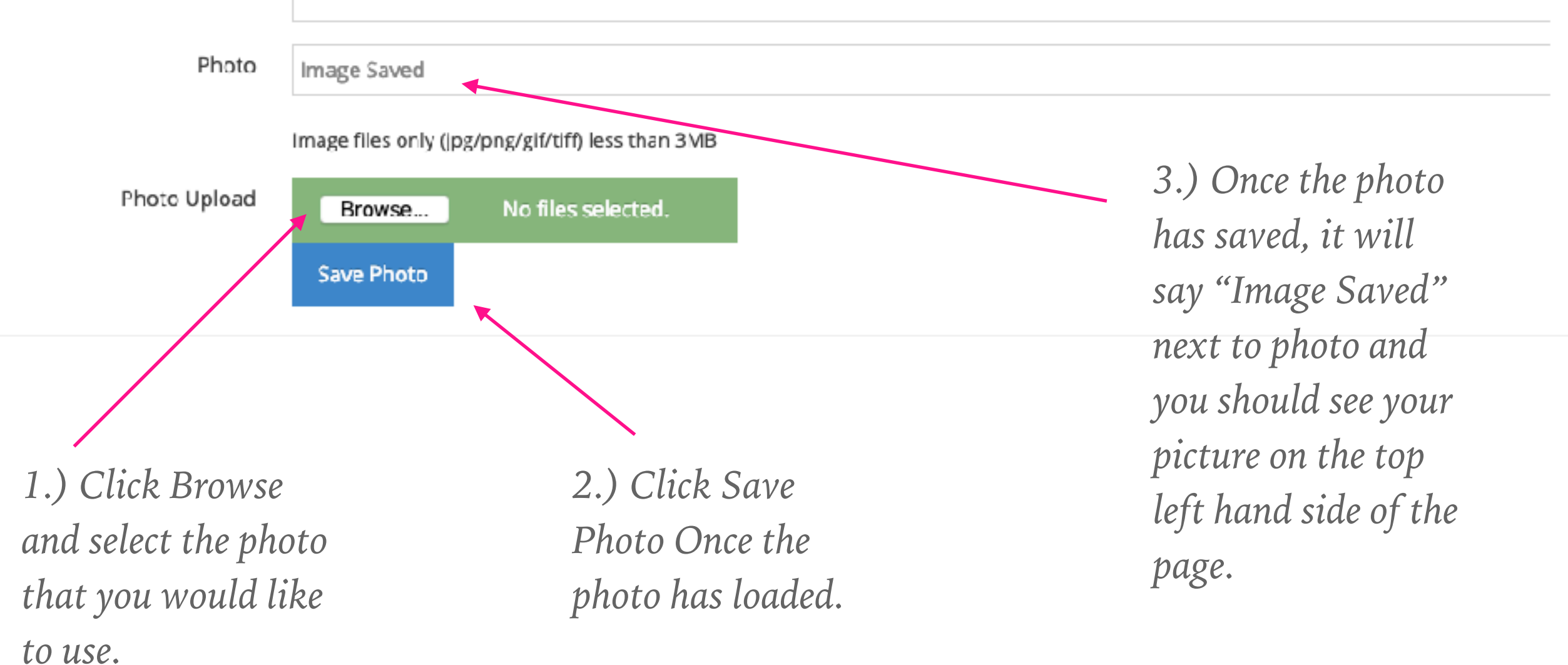

#### *3.) Your Introduction*

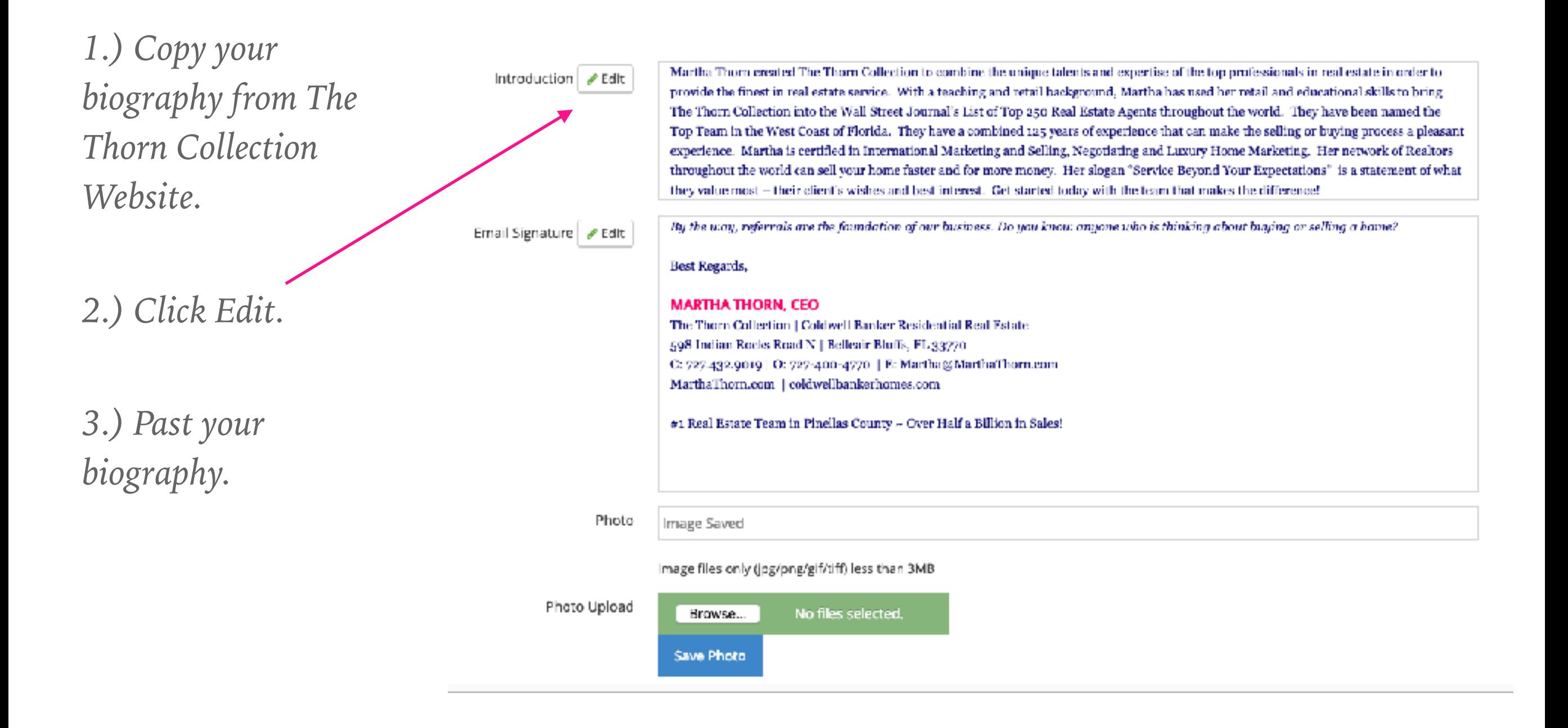

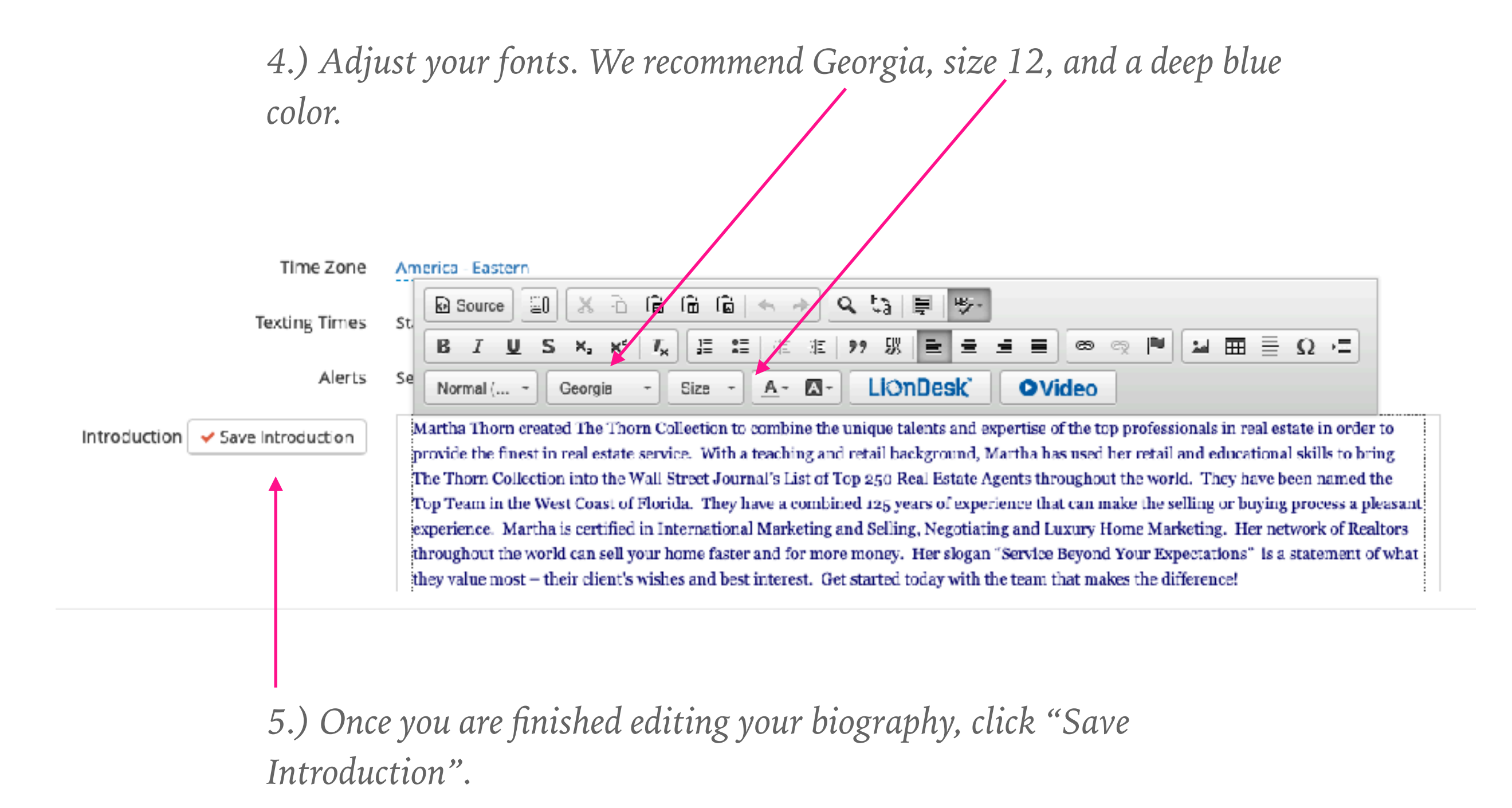

*All done!*

#### *4.) Your Email Signature*

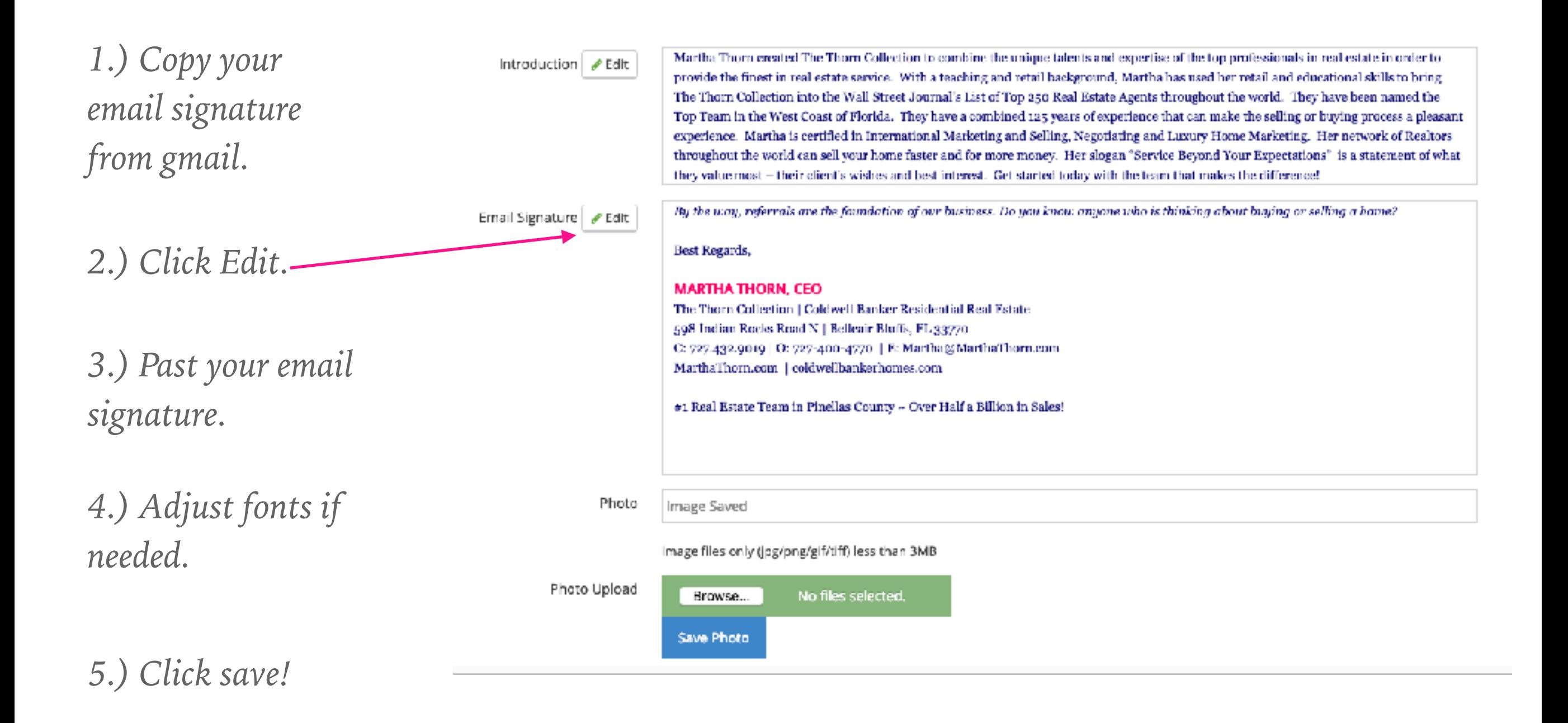

*All done!*

#### *5.) Your Direct Mail Sender Address*

*Simply fill in the boxes using the information below and click "Save Sender Address".*

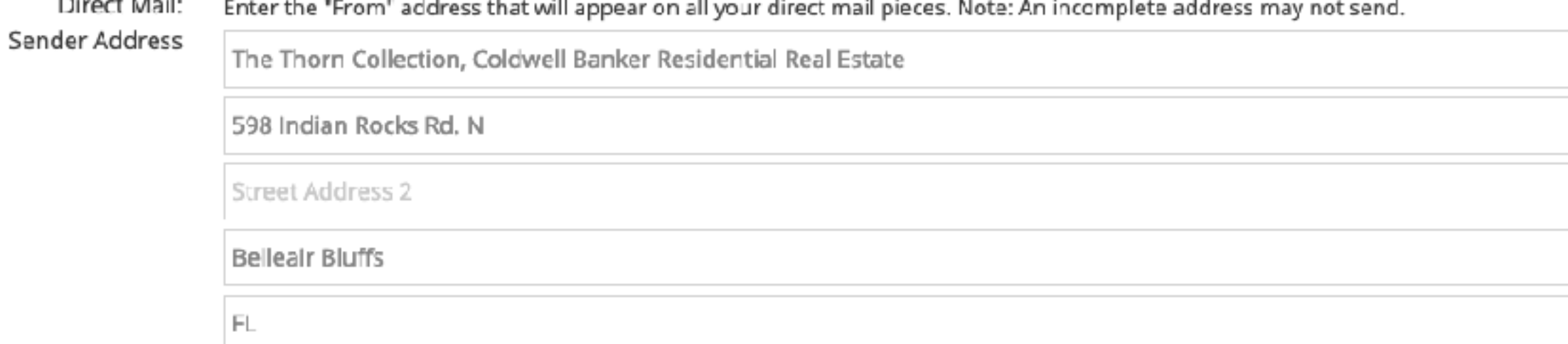

33770 **United States** 

**Save Sender Address** 

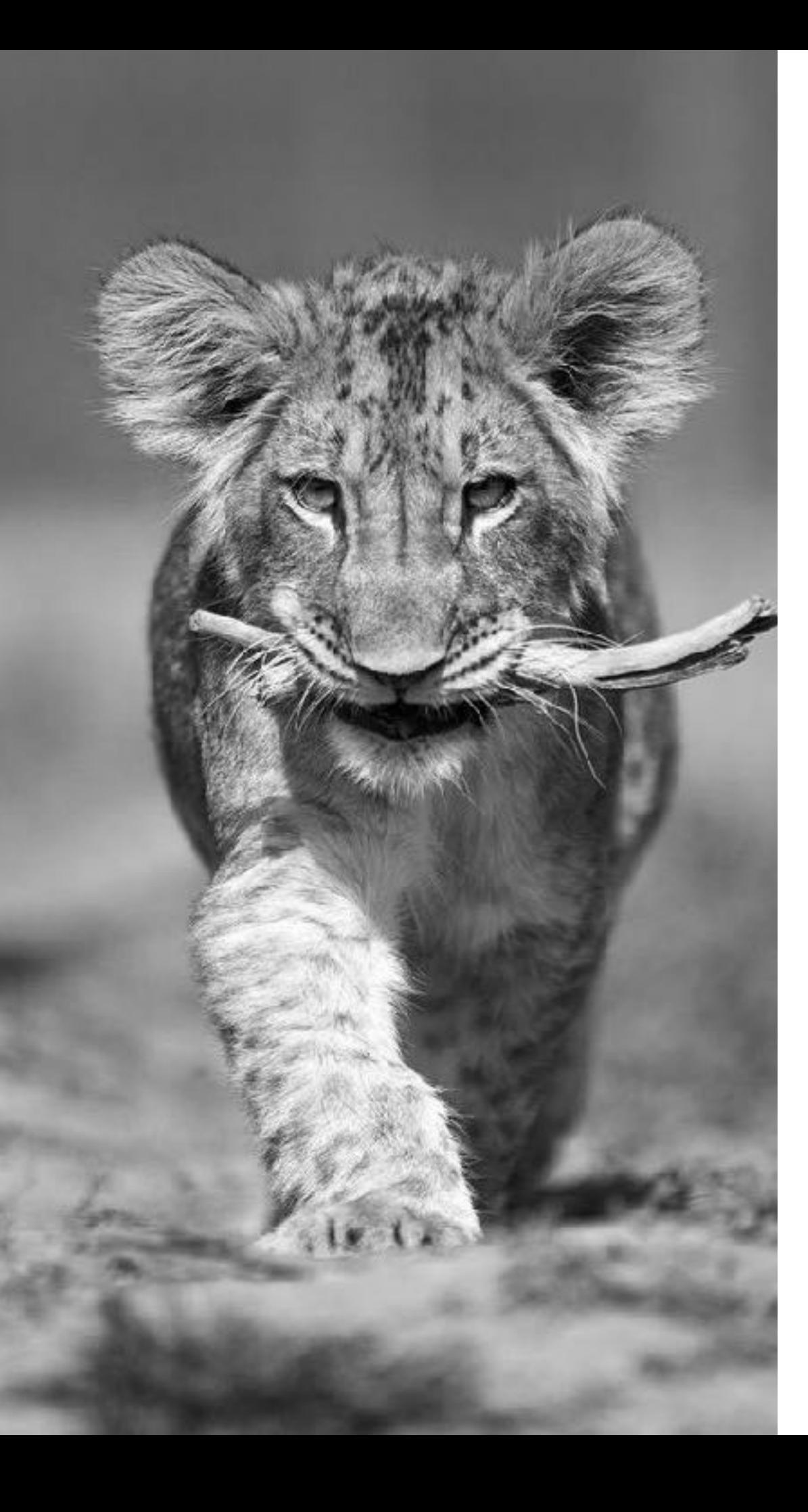

# **SECTION TWO:**

*Contacts Page Contact Organization Adding Contacts*

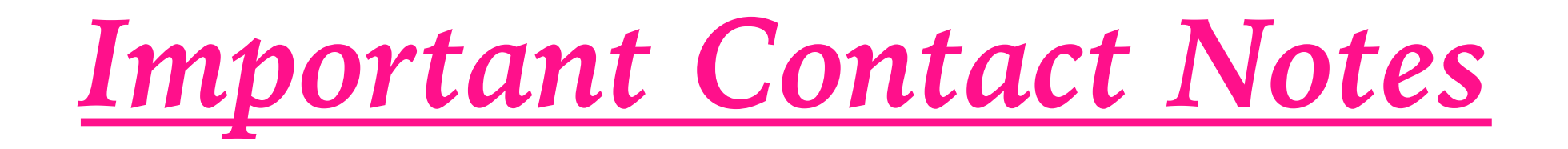

#### Martha is the **"Owner"** of **ALL** contacts.

Agents are the **"Assigned Users"** on all contacts. That is our way of knowing which agent the contact belongs to.

Martha is the only one who can delete a contact. If you create a contact by mistake or find a contact that you would like to have deleted you will need to add the **"Delete"** tag to the contact.

*Important Contact Notes*

Martha's account is the only account that can export any of our contacts. If for any reason you need one of your lists exported, you will need to contact Ginger.

Most fields in all contacts are editable by all agents. Similarly to Top Producer we will want to be careful when reviewing each others contacts so that none of the information is accidentally changed. We will run back ups of the database regularly to ensure that if something is deleted, we can reclaim that information.

If an "Assigned User" is ever changed on a contact it will show in the "Contact Activity Timeline".

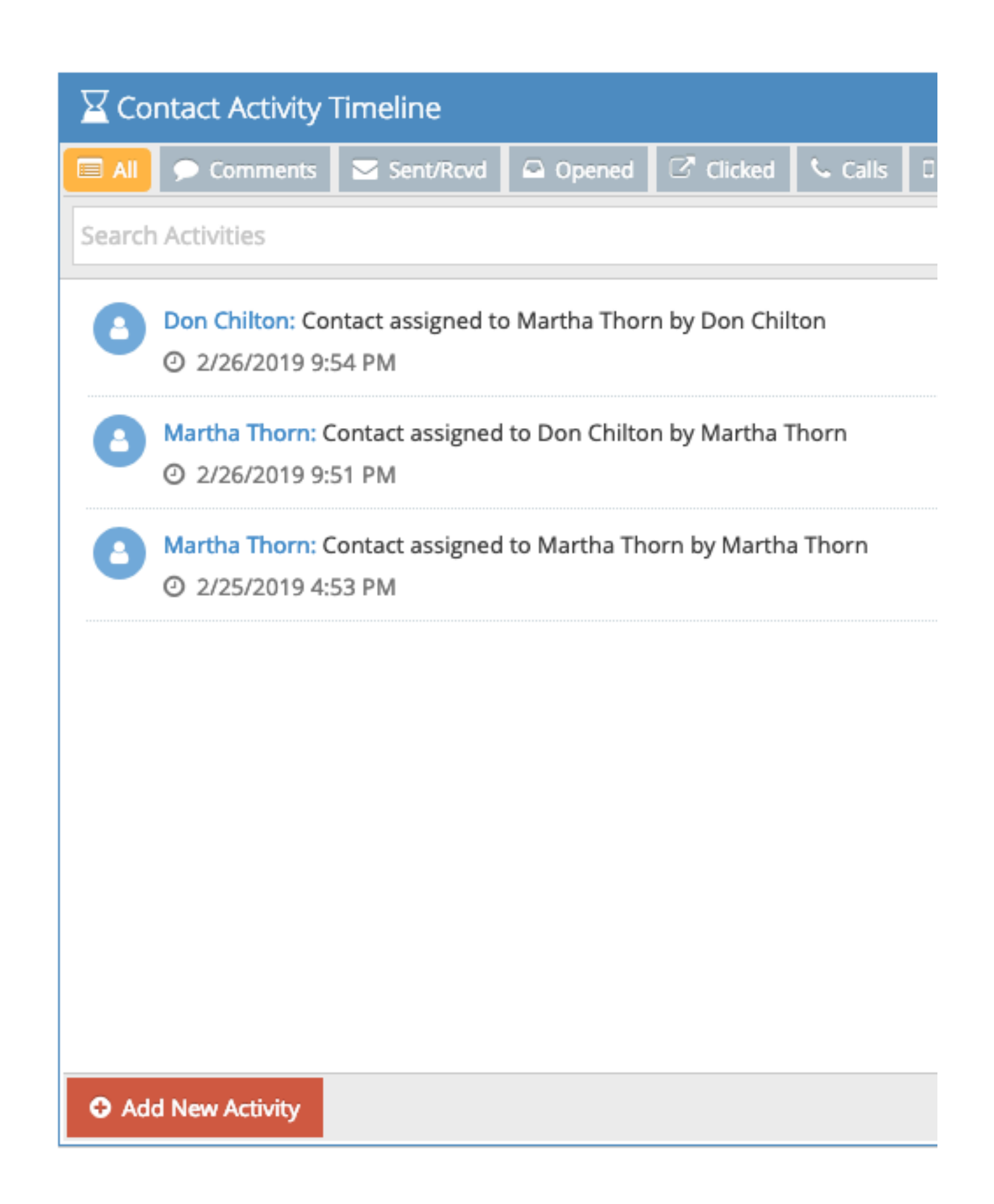

*Below is your "Dashboard". The dashboard is your welcome screen every time you log into Lion Desk. There are 3 ways to access contacts from the dashboard.*

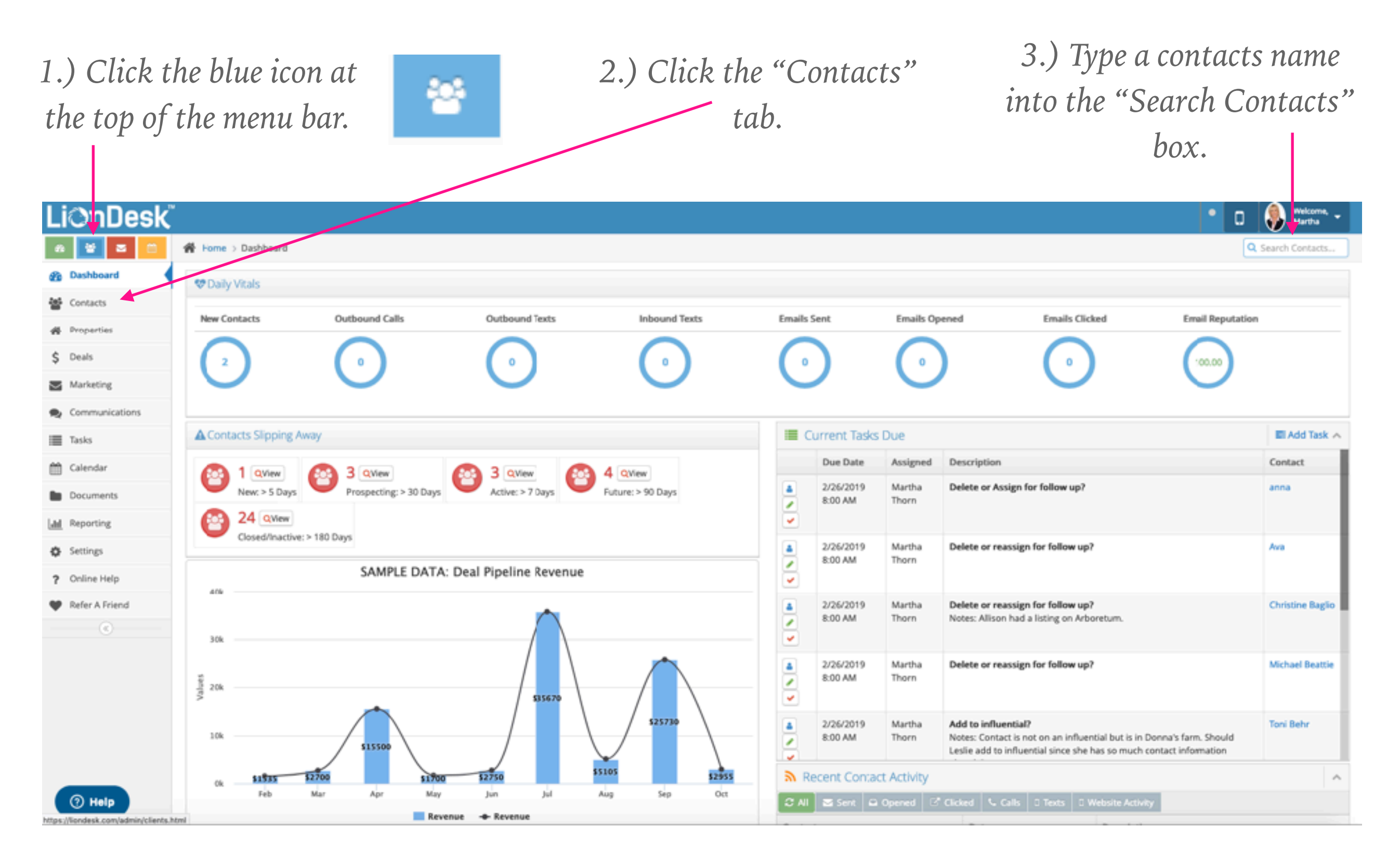

#### *Contacts Preview Page*

*This page will always display a grid resembling a spreadsheet that shows an assortment of contacts and their contact information.*

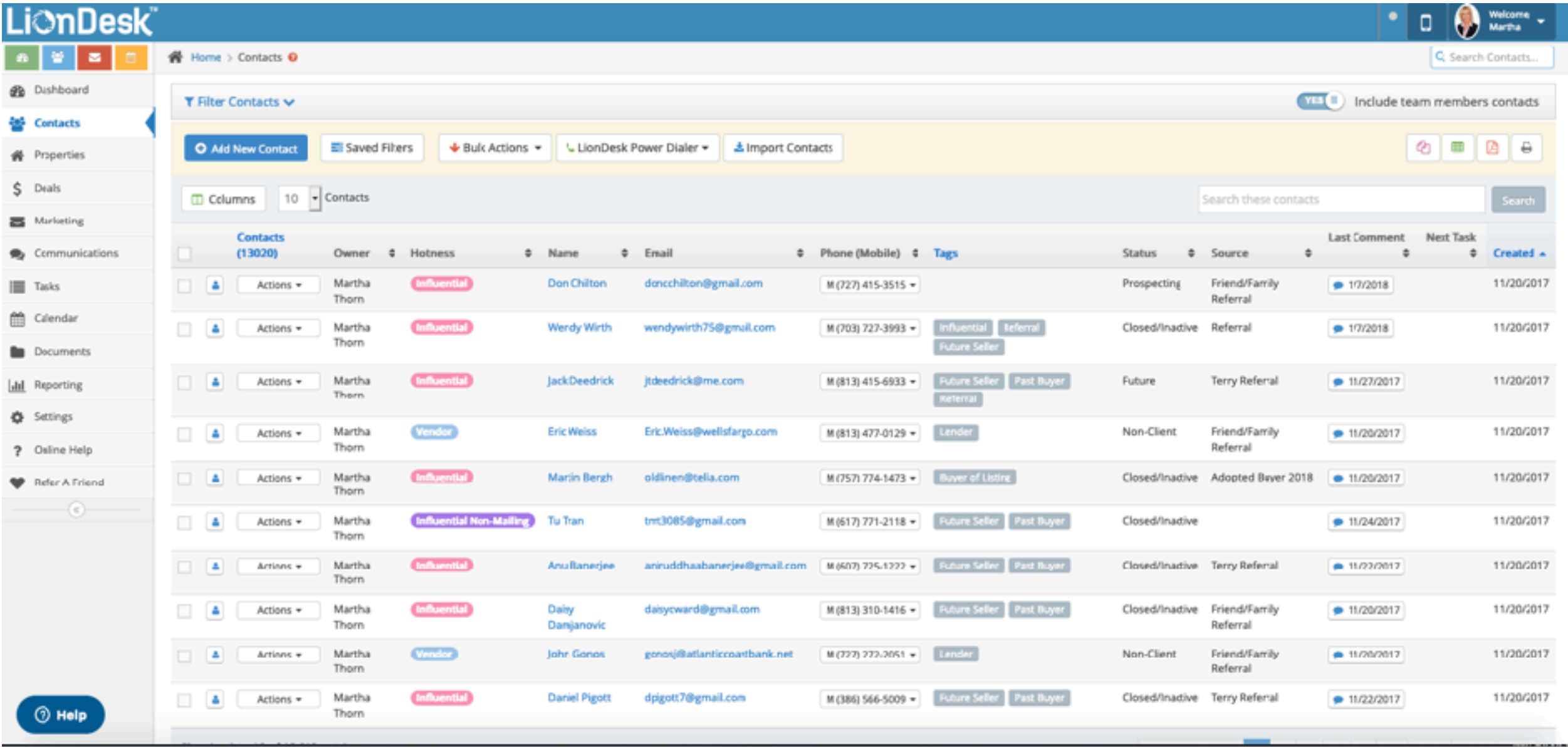

#### *How are we organizing contacts?*

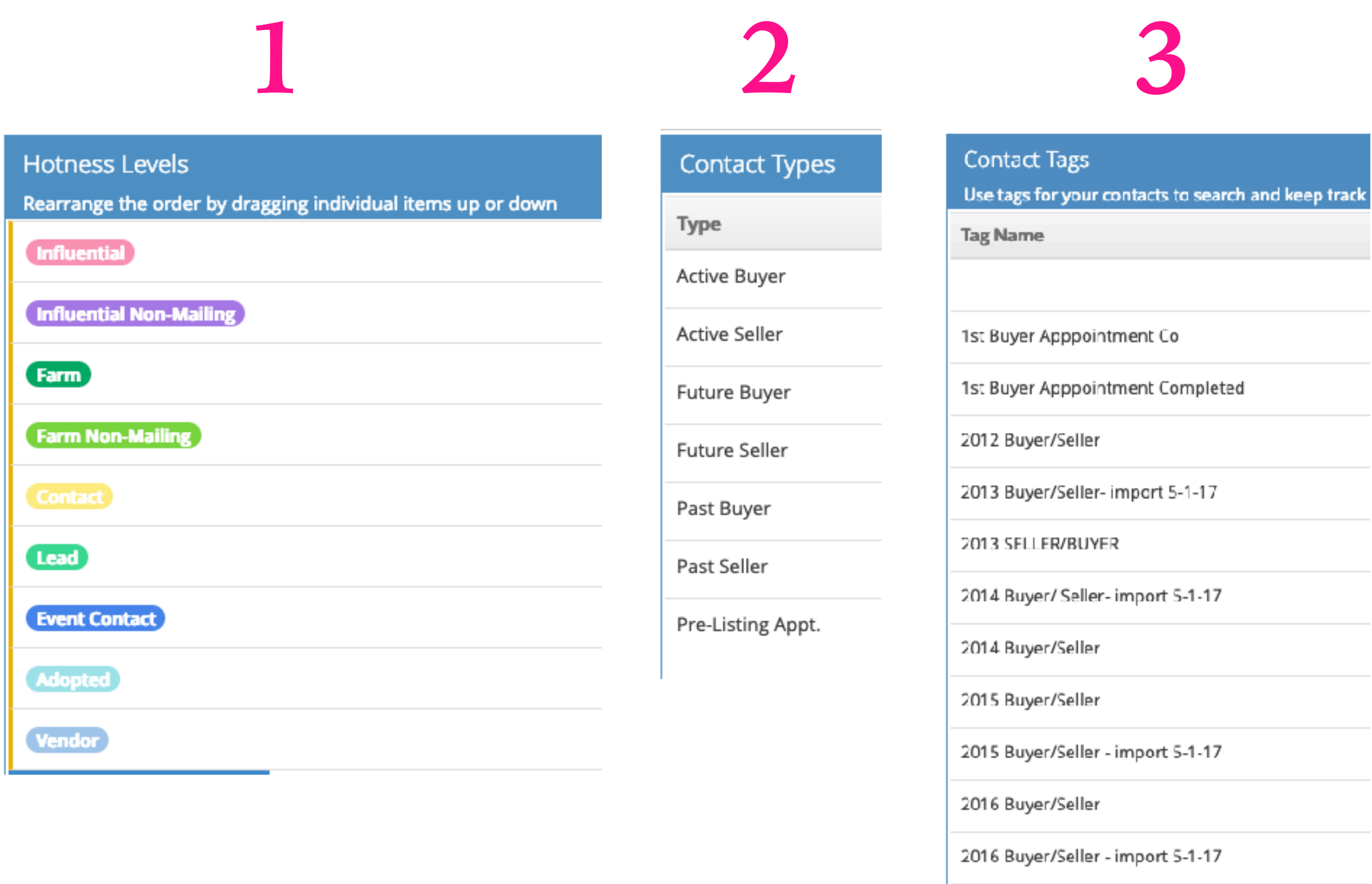

#### *1.) Hotness Levels*

*Everyone should be familiar with most of these categories. You MUST select a hotness level when entering any contacts. Ginger will be using the hotness levels to determine who gets mail etc.*

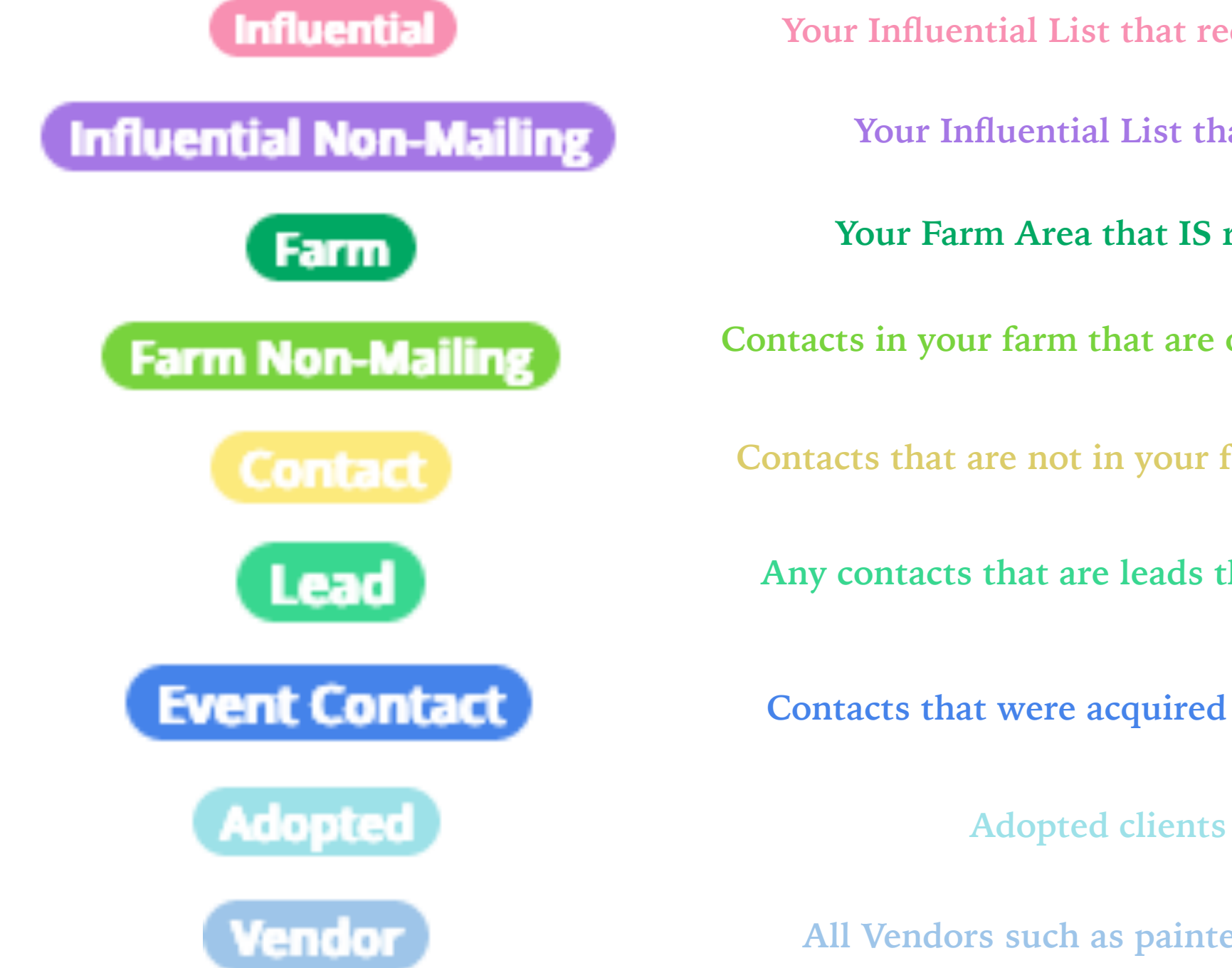

**Your Influential List that receives ALL communication.**

**Your Influential List that only receives emails.**

**Your Farm Area that IS receiving farm mail outs.**

**Contacts in your farm that are on someone else Influential List.**

**Contacts that are not in your farm or on your influential list.**

**Any contacts that are leads that have come into the team.**

**Contacts that were acquired at an Event we have hosted.**

**Adopted clients from past sales.**

**All Vendors such as painters, handymen, carpet, etc.**

#### *2.) Contact Types*

#### **Contact Types**

**Type** 

Active Buyer

**Active Seller** 

Future Buyer

**Future Seller** 

Past Buyer

Past Seller

Pre-Listing Appt.

**These are pretty self explanatory. They will not apply to every contact but will apply to our MAIN contacts i.e. buyers and sellers.**

**The reason we are adding these to our MAIN contacts is so that it is easier to filter out other contacts when searching or pulling lists for targeted mailing or drip campaigns.**

**The Pre-Listing Type will also help Cheri keep track of listing appointments that did not result in listings. If you go on a listing appointment, this contact type should be applied. If you get the listing, the type should be switched to "Active Seller". If you do not get the listing, you do not change the contact type.**

#### *3.) Contact Tags*

**Another feature to help us sort and filter our contacts.**

**We are still working on finalizing the list of contact tags that we will be using.**

**When we imported everyone's contacts from Top Producer, if a contact was on a "List" that list was turned into a "Tag" in Lion Desk. So if you wanted to see who you had on the "Gingerbread House 2018" list, you would look for that tag.**

We will also be using tags to differentiate our **"Vendors". If you input a vedor, you will want to select the tag that applies to what that vendor does. So if it is a painter, the painters hotness level would be VENDOR and his tag would be PAINTER.**

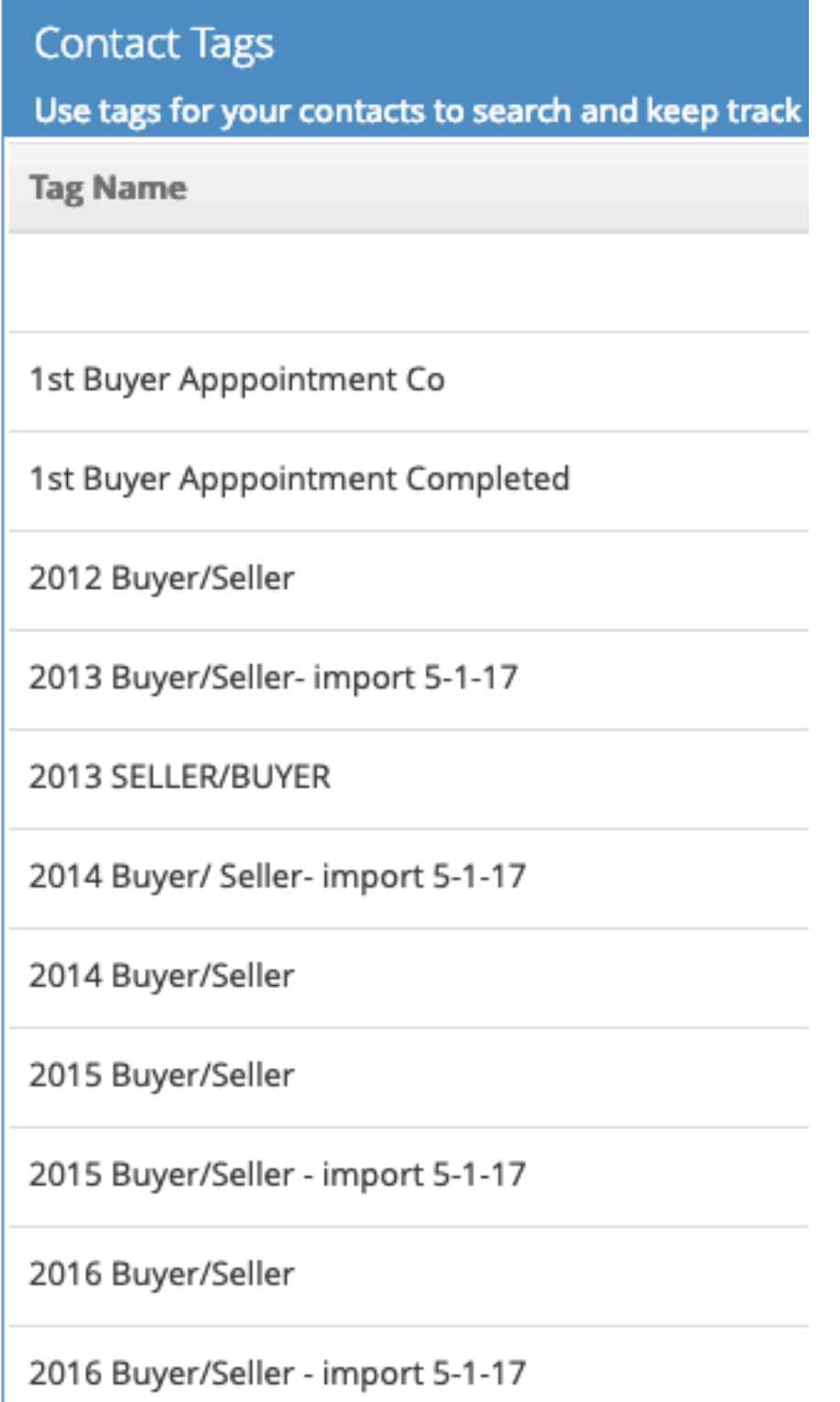

#### *Inside A Contact*

*Left hand side shows contact details such as phone numbers, email addresses, property addresses, spouse information, etc.* *Right hand side shows all contact activities such as comments, emails sent and received, tasks due, etc.*

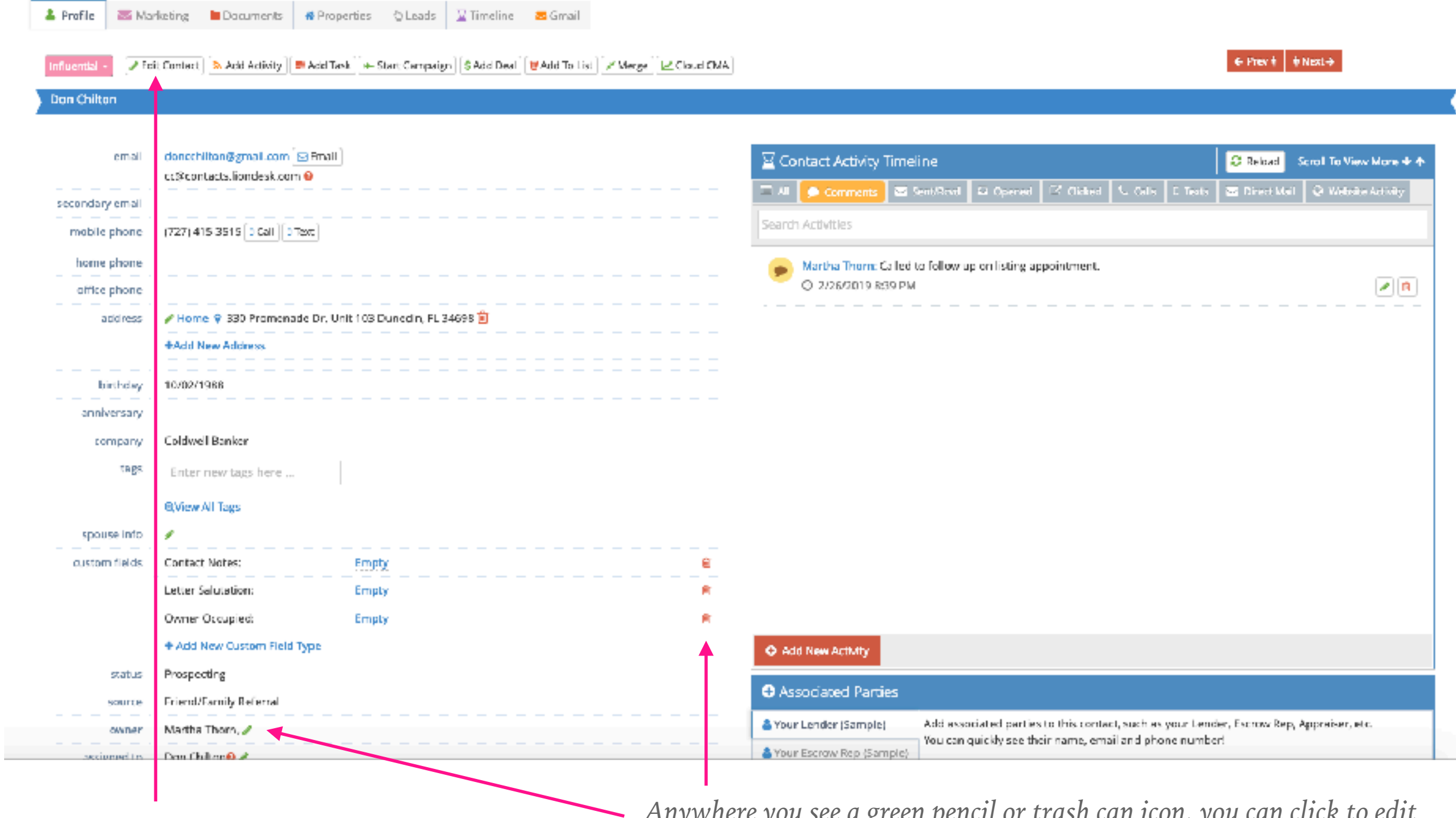

*Quick editing options are available at the top.*

*Anywhere you see a green pencil or trash can icon, you can click to edit or delete information.*

#### *Any tasks you enter for a contact will appear further down the page.*

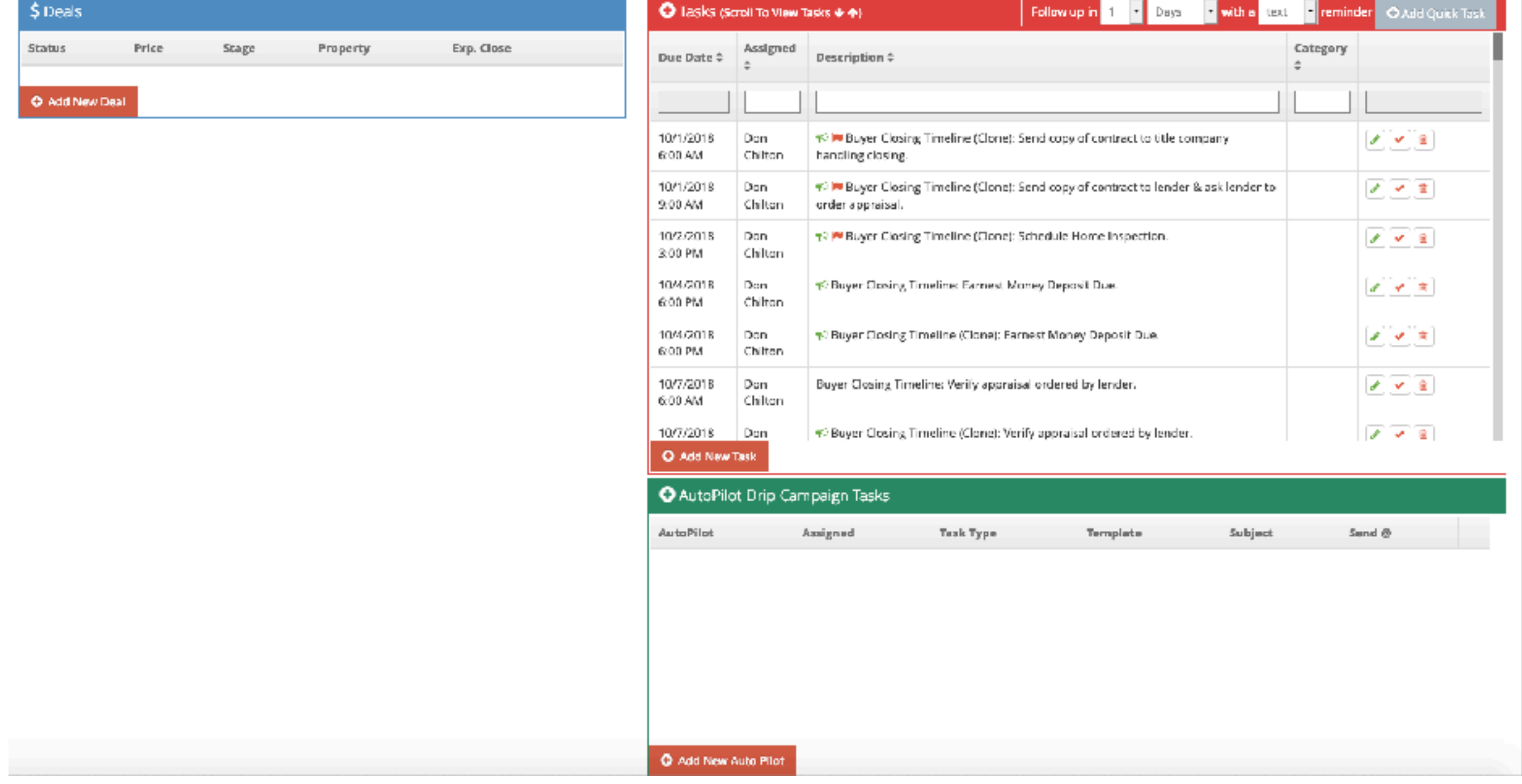

#### *Adding New Contacts*

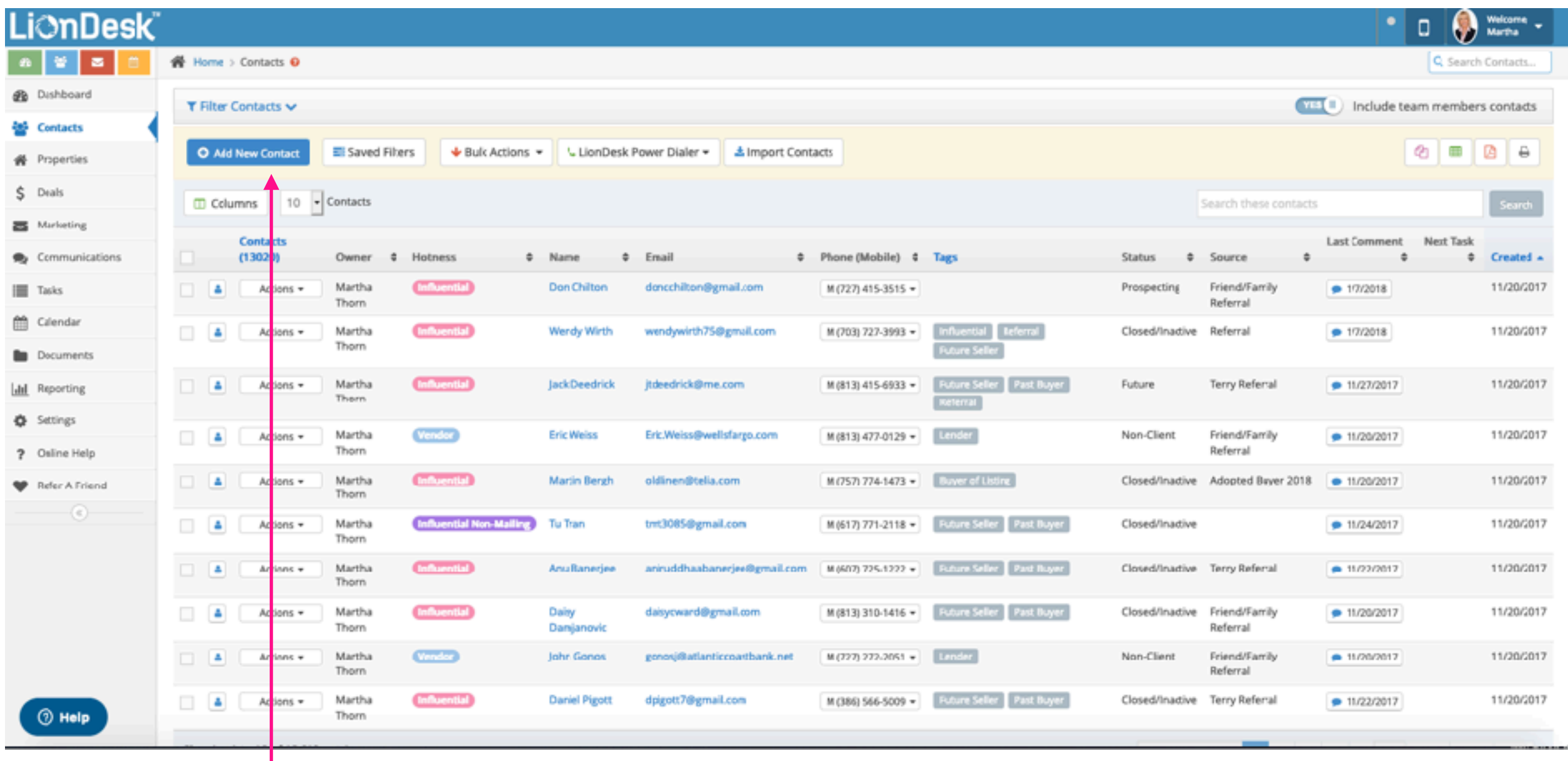

*1.) On the contacts preview page "+Add New Contact" appears above "Columns". Click "+Add New Contact" to add a contact.*

- *2.) The following box will appear.*
- *3.) Click in the individual contact fields to add contact information.*
- *4.) Make sure to select a "Hotness Level" and "Assigned User" at a minimum.*

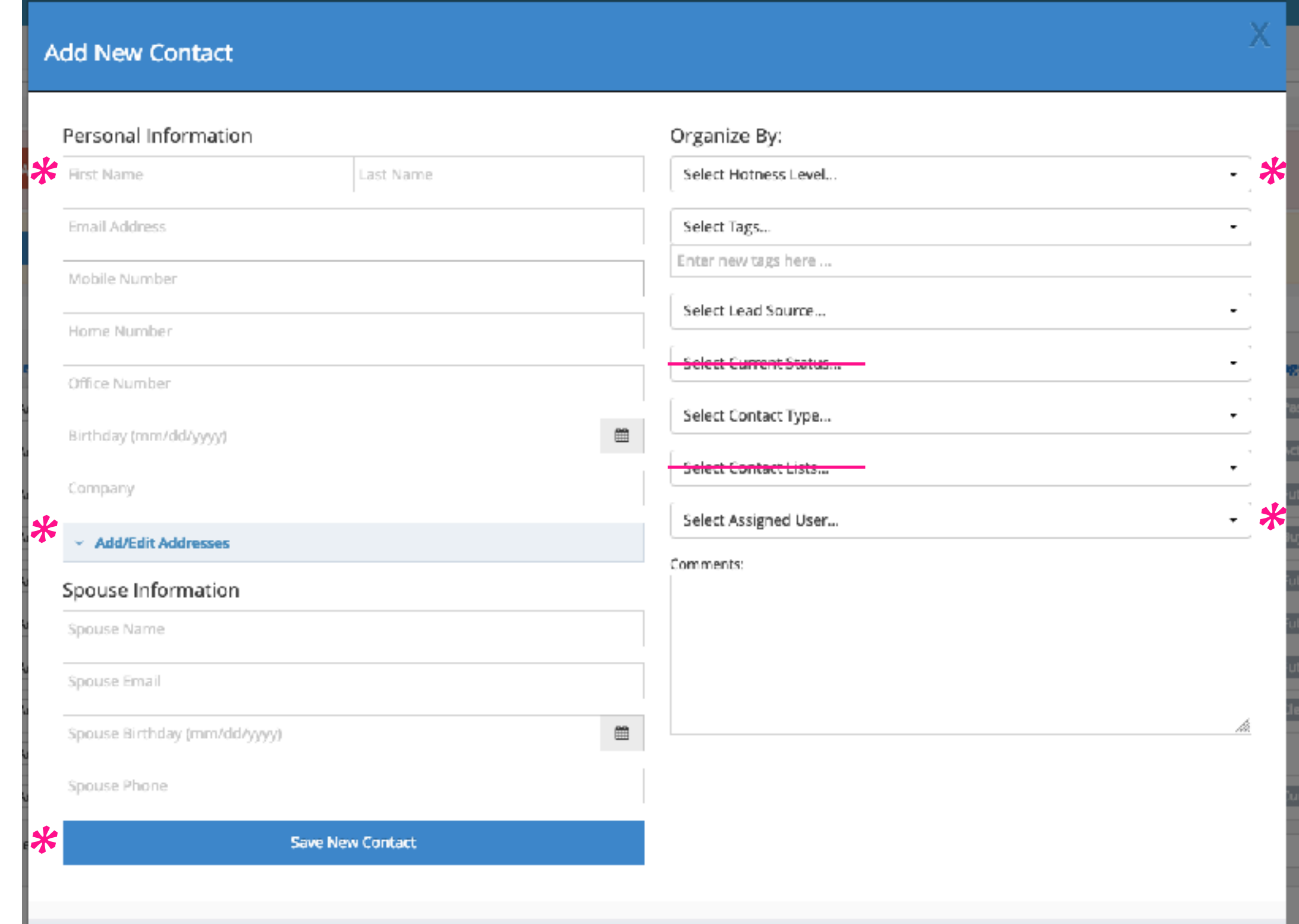

# *Adding New Contact Rules*

## **New Leads (phone calls/walk-ins)**

- Go in as Last Name = Buyer, First Name = Street Name
- •Hotness Level will be "Lead"
- Assign to Agent whoever lead will belong to

#### **Spouse Rule**

*If different last names* 

- First Name Field = Husband first name and last name
- Last Name Field = and Wife first name and last name

*If same last name* 

- •First Name Field = Both Husband and Wife first names example: John and Jane or John & Jane
- Last Name Field = Last name

#### **Pre-Listing Contact**

*Entering The Contact* 

- •Follow Spouse Rule
- •Hotness Level: Lead if not already selected.
- Contact Type: Pre-Listing
- •Assign To Agent

#### *After The Appointment*

- Add notes under "comments" such as when cookies were ordered and what message was used.
- If Listing Agreement was signed, change hotness level to "Influential" and contact type to "Active Seller".

#### **Agents Adding New Contacts**

*Entering The Contact* 

- •Search the database for the contact to make sure that you are not entering a duplicate.
- •Follow Spouse Rule
- Hotness Level: You must assign a hotness level.
- •Contact Type: Can be left blank if they do not fall under the contact type categories.
- •Add any necessary tags.
- Assign to yourself or the agent that you are entering the contact for.

**If you have a property address for the contact, search that address to see if it is on someones farm. If the contact is on someones form, submit the Thorn Portal "New Contact Lead" form and select that agent. They will then have 24 hours to respond.**

# **SECTION THREE:**

*Searching Contacts Quick Edits*

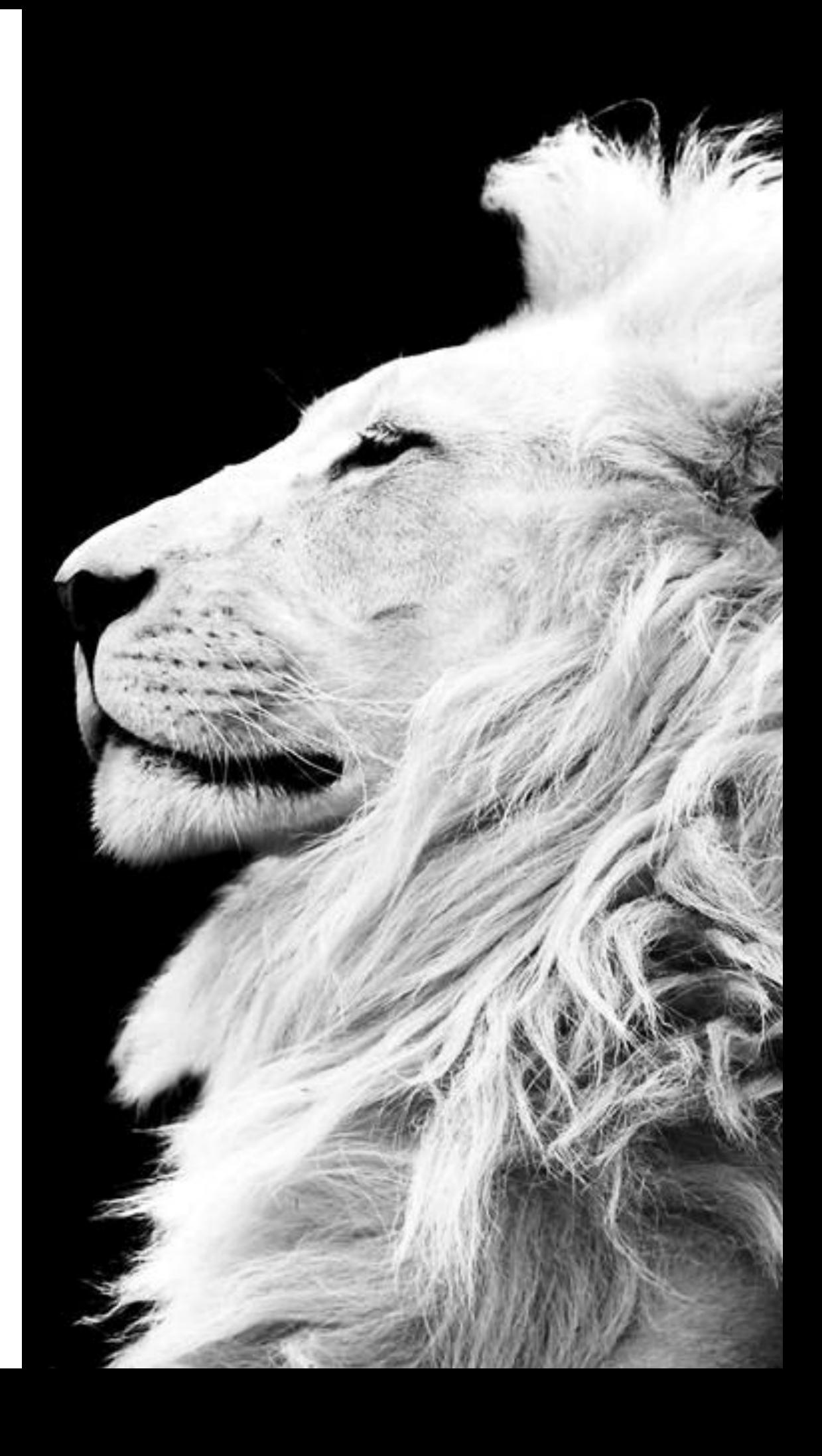

#### *Quick Searches*

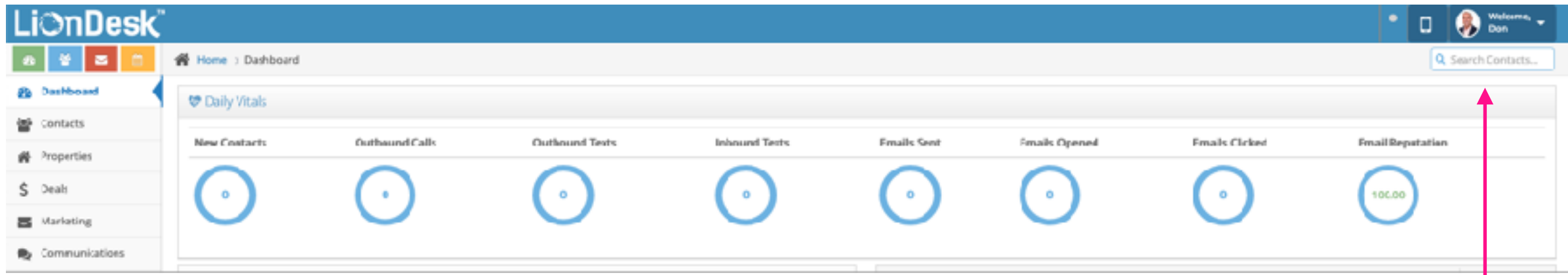

*1.) At the top right corner of every page, under your picture there is a contact search bar.*

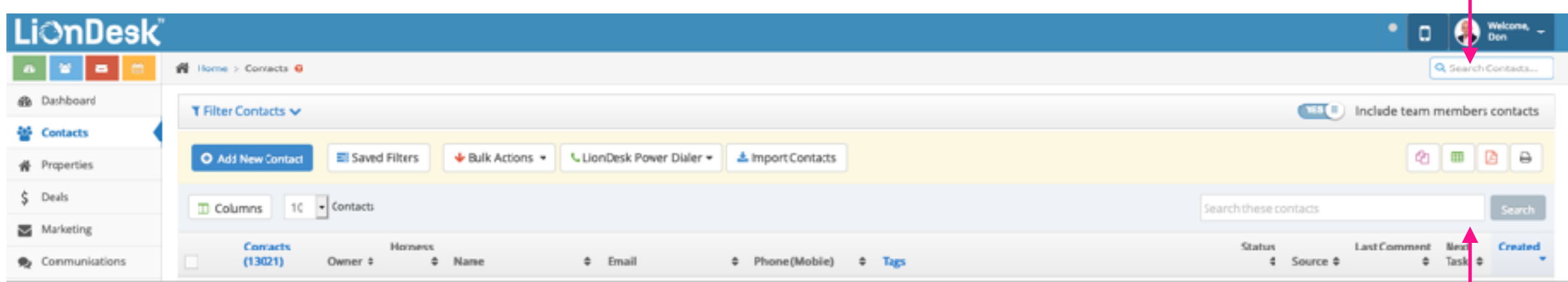

*2.) On the contact previews page there is a search bar above the displayed contacts.*

#### *Contacts Preview Page*

*You have the option to have certain contact information displayed. Our organizational structure helps us to quickly sort and locate different contacts.*

*1.) To search for specific contacts, you can select "Filter Contacts" where a drop down will appear that gives you various search options.* *2.) You have the option to include other agent's contacts or only see your own.*

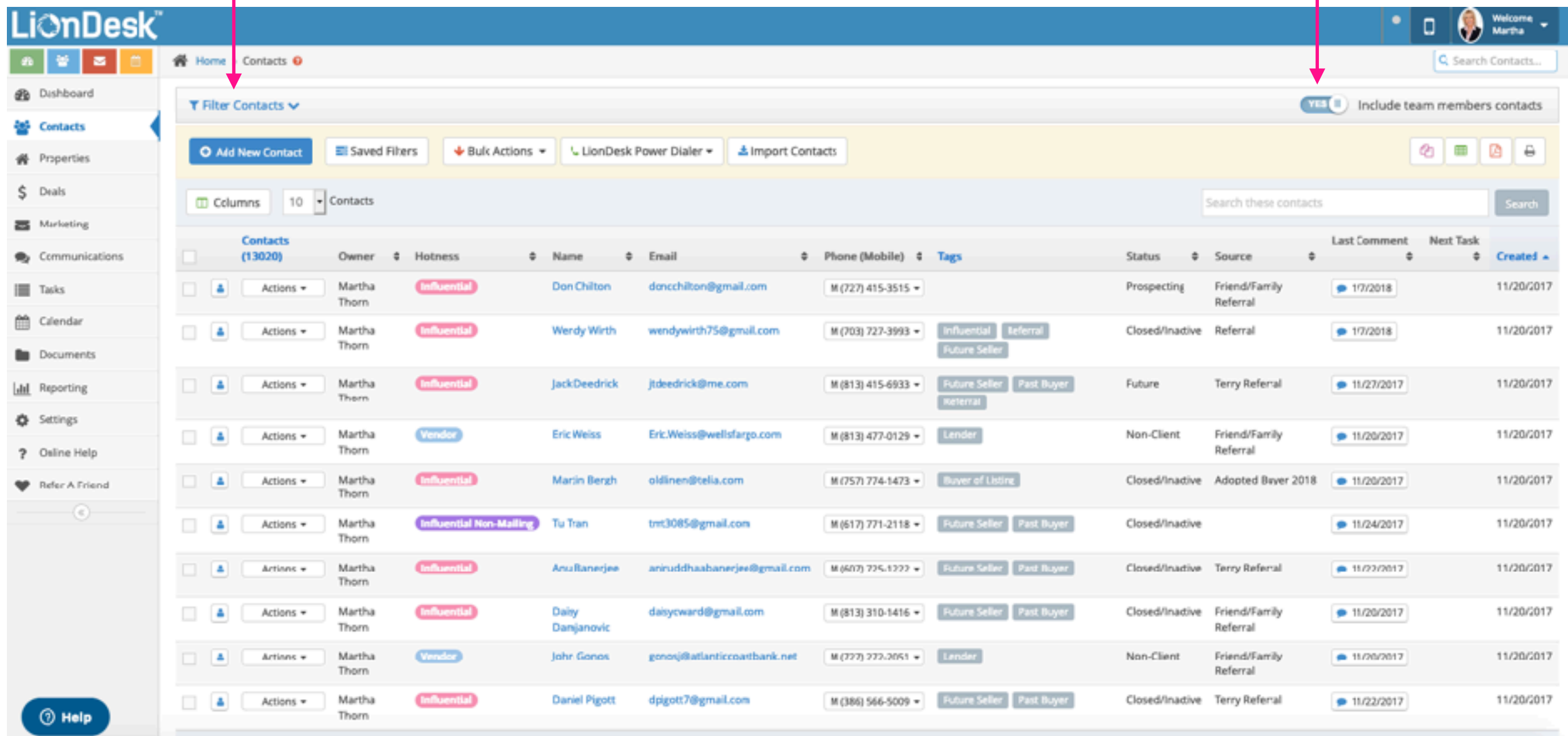

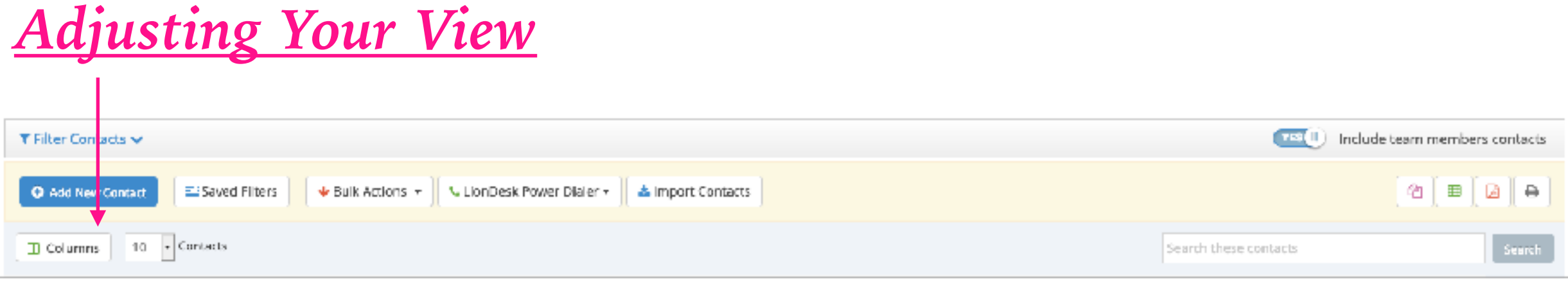

*1.) When you click "Columns", you then have the option to select the different columns that you can see. Everyone will be different, there is no right or wrong way to view your contacts.*

*2.) "Available" shows you the columns that you can pick to be viewed.*

*3.) "Selected" shows you the columns that are already visible.*

*4.) To add columns, put your mouse on the column title in "available" and click the green plus sign.*

#### **Customize Table Columns** Instructions: To add or remove columns, dick on the link options. To reorder selected columns, dick and hold the # icon and drag the column into the order you want. **Ti** Available iiii Selected **Restore Default** o. Add All # Activities Owner # AutoPilot Tasks Hotness # Comments Name # Phone Artivily Email # Received Texts Phone (Mobile) # Sent Emails/Texts Tags # Sent Texts Status # Tasks Source Anniversary Last Comment Assigned Next Task Assigned (First) Created

*5.) To remove columns, put your mouse on the column title in "selected" and click the red x sign.*

*6.) To arrange columns, put your mouse on the up and down arrow, click, hold, and drag the column title into the order you would like to see it appear.*

*Recommended Columns + Order -Assisgned -Hotness -Name -Home Address 1 -Email -Mobile Phone -Tags*

*The above view is the "Default" view that you will see when initially logging in.*

Assigned (Last)

**Update Table** 

## *This shows the recommended order and columns.*

*8.) Once you've selected the columns that you like, click "Update Table".*

#### **Customize Table Columns**

Instructions: To add or remove columns, click on the link options. To reorder selected columns, click and hold the  $\diamond$  icon and drag the column into the order you want.

#### $\Pi$  Available

#### 三 Selected

Χ

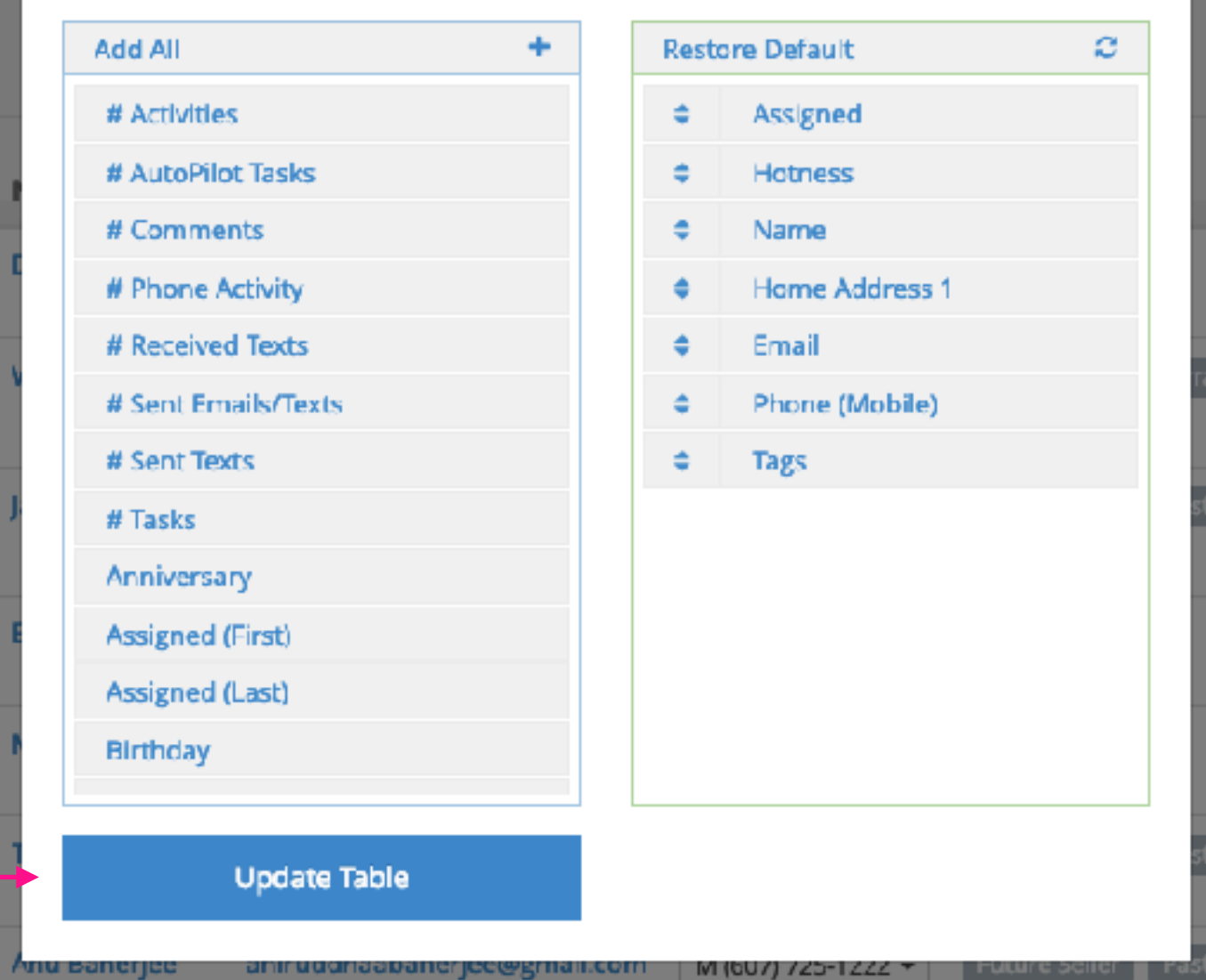

## *Your contacts page will now appear only showing the columns that you would like to see.*

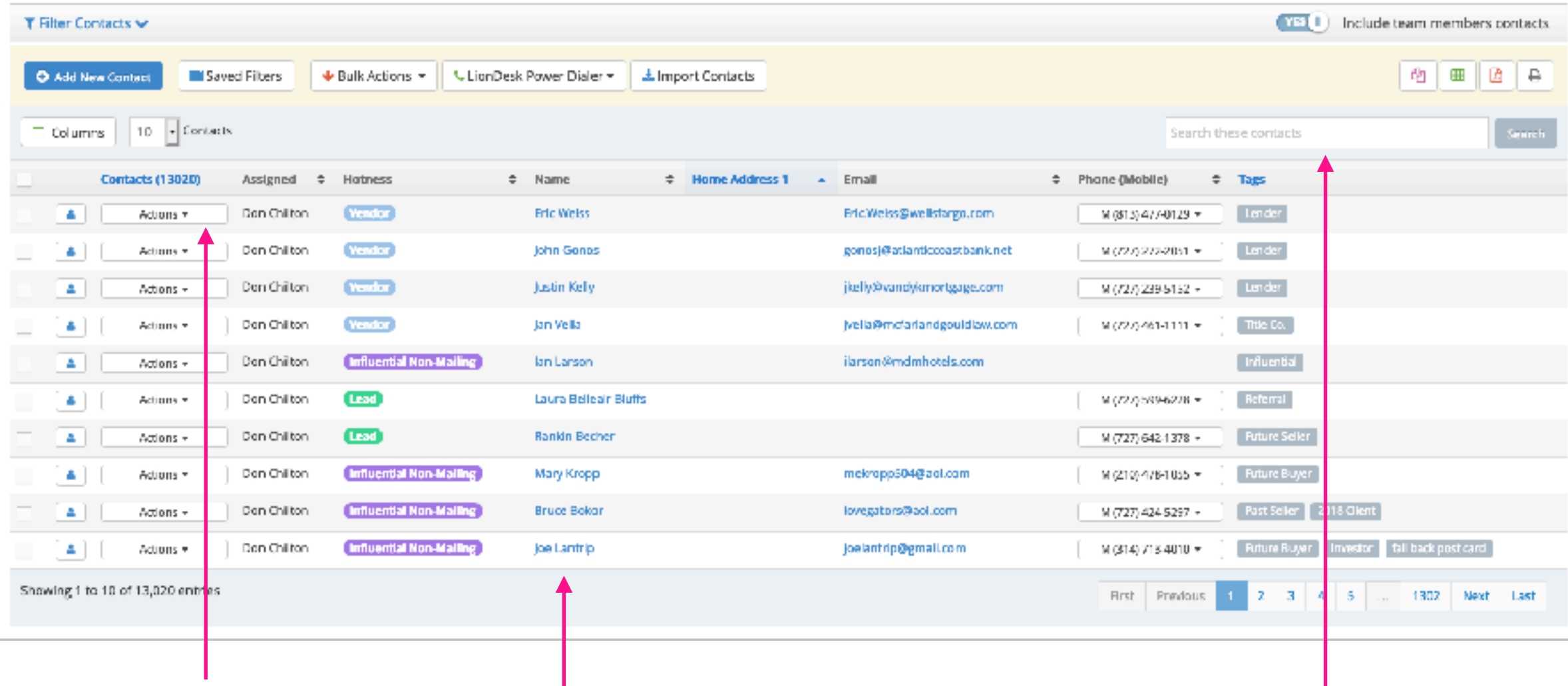

*To quickly access a contact to make changes, click "Actions" next to the contact.*

*To open a contact, click on the contact name.*

*To do a quick search for an individual contact, you can type a name into the "Search these contacts" box.*

#### *Filtering Contacts*

*You will use "Filters" if you want to search a large list of contacts. For instance, if you wanted to see your entire farm or influential list. Also, if you wanted to search the entire Influential database to see if a contact is on someone else's Influential List.*

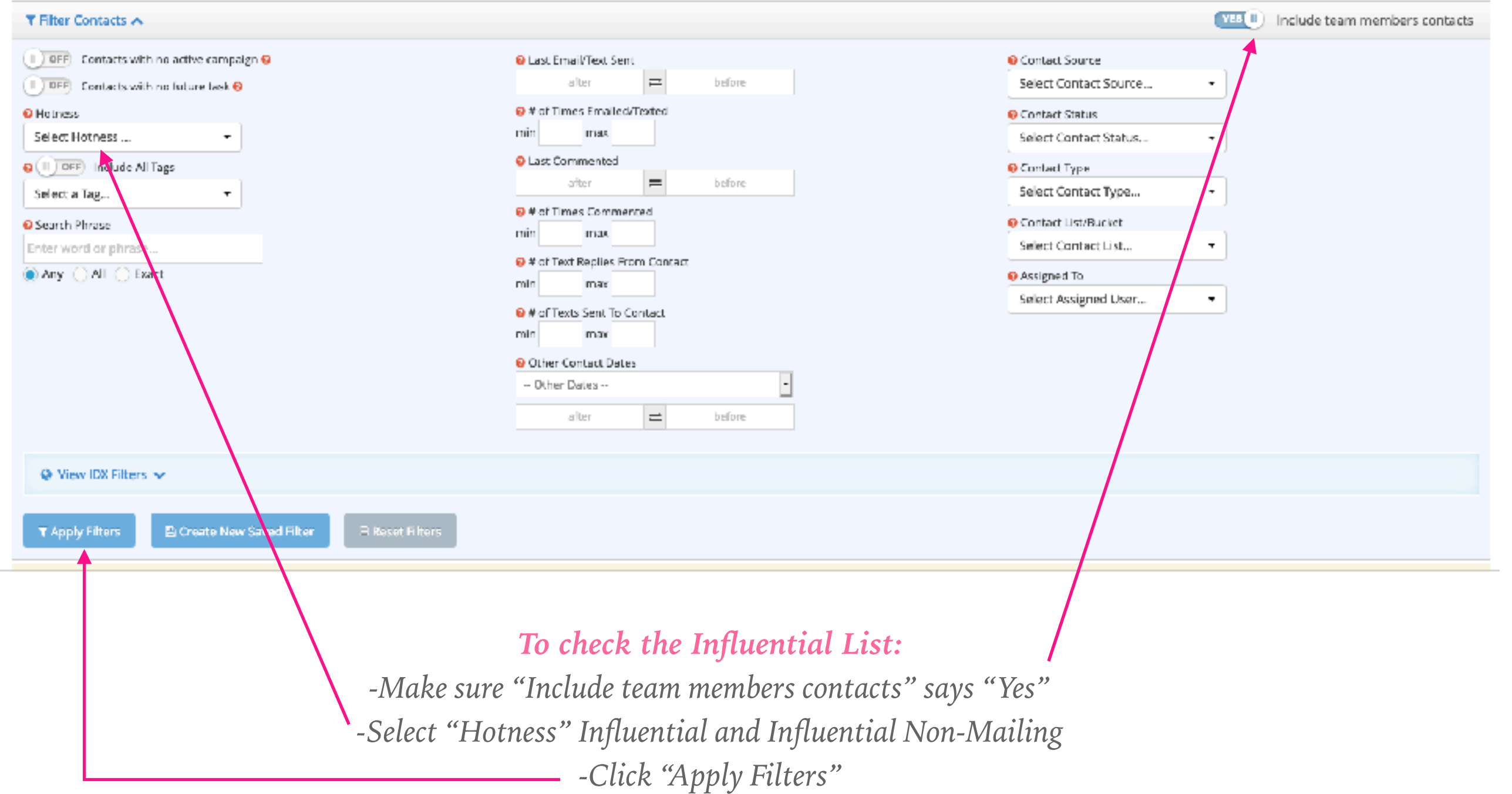

## *Filtering Contacts*

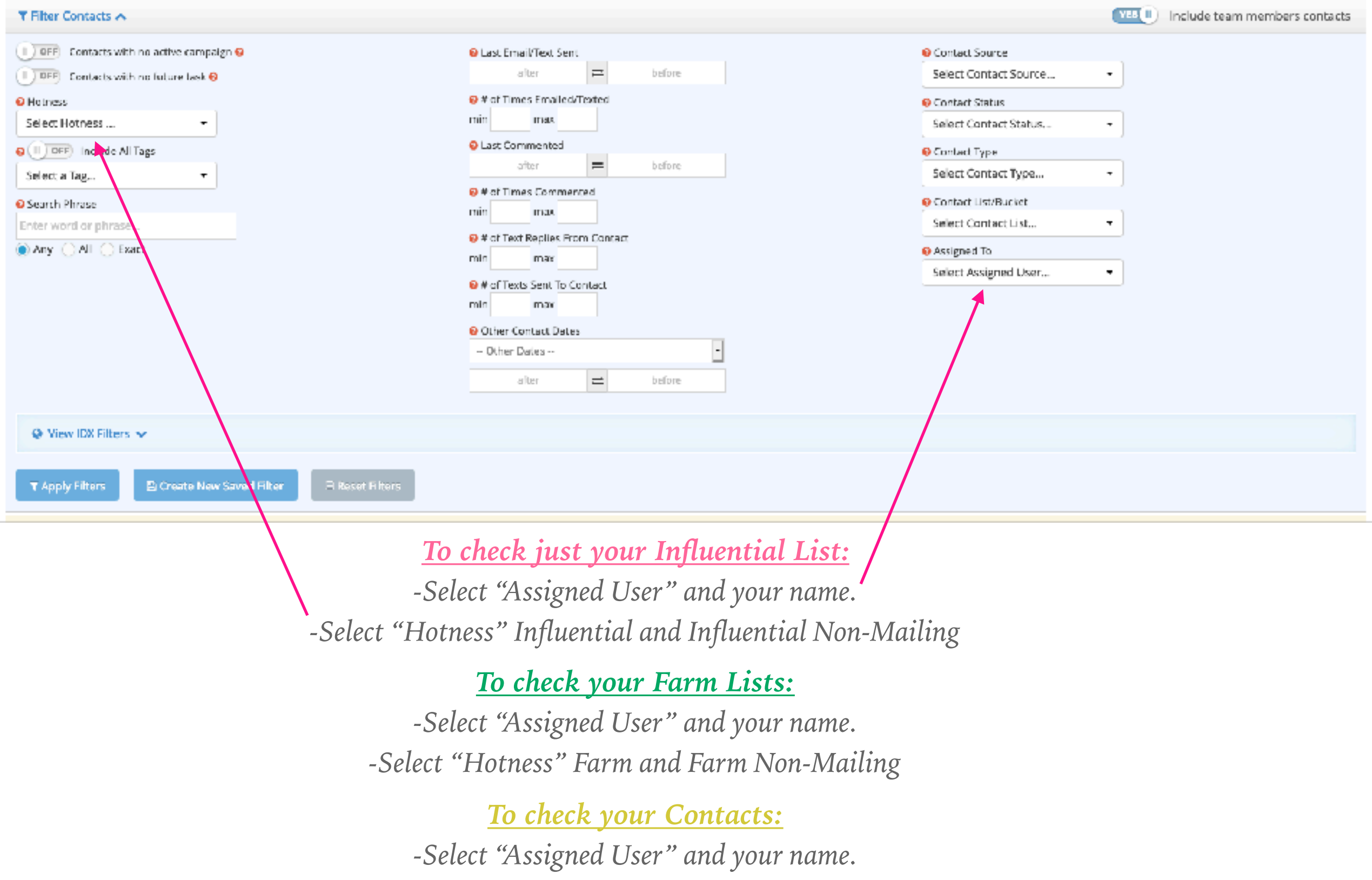

*-Select "Hotness" Contact* 

#### *Saved Filters*

#### *Creating "Saved Filters" will save you time in searching for a specific group of contacts.*

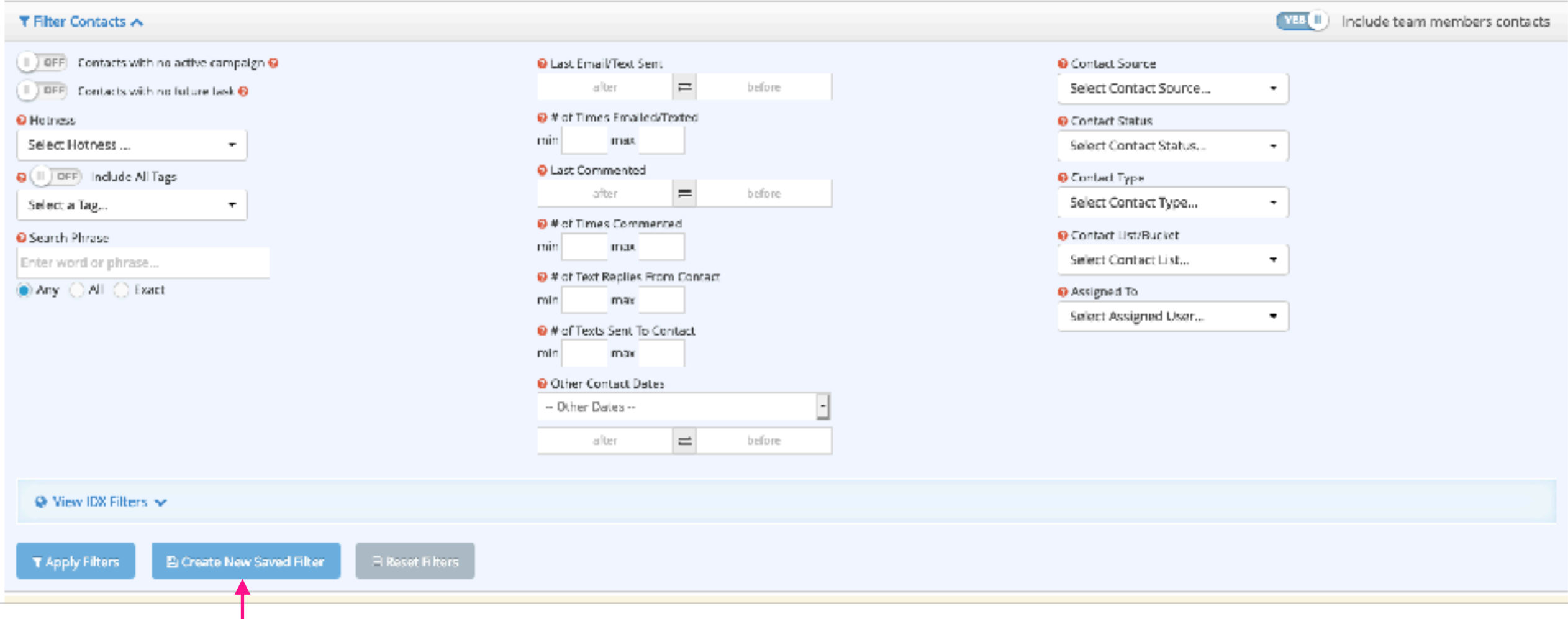

*After you've input your filter options, you can saved filter by clicking on "Create New Saved Filter".*

#### *Saved Filters*

*This screen will appear. You will want to name your filter. For example if it's your influential list you would put "First Name Influential List".*

*Enter a brief description of your list. Example: Includes my influential and influential non-mailing.* 

*For reminder days, put "0". We will be using a different set of reminder functions.*

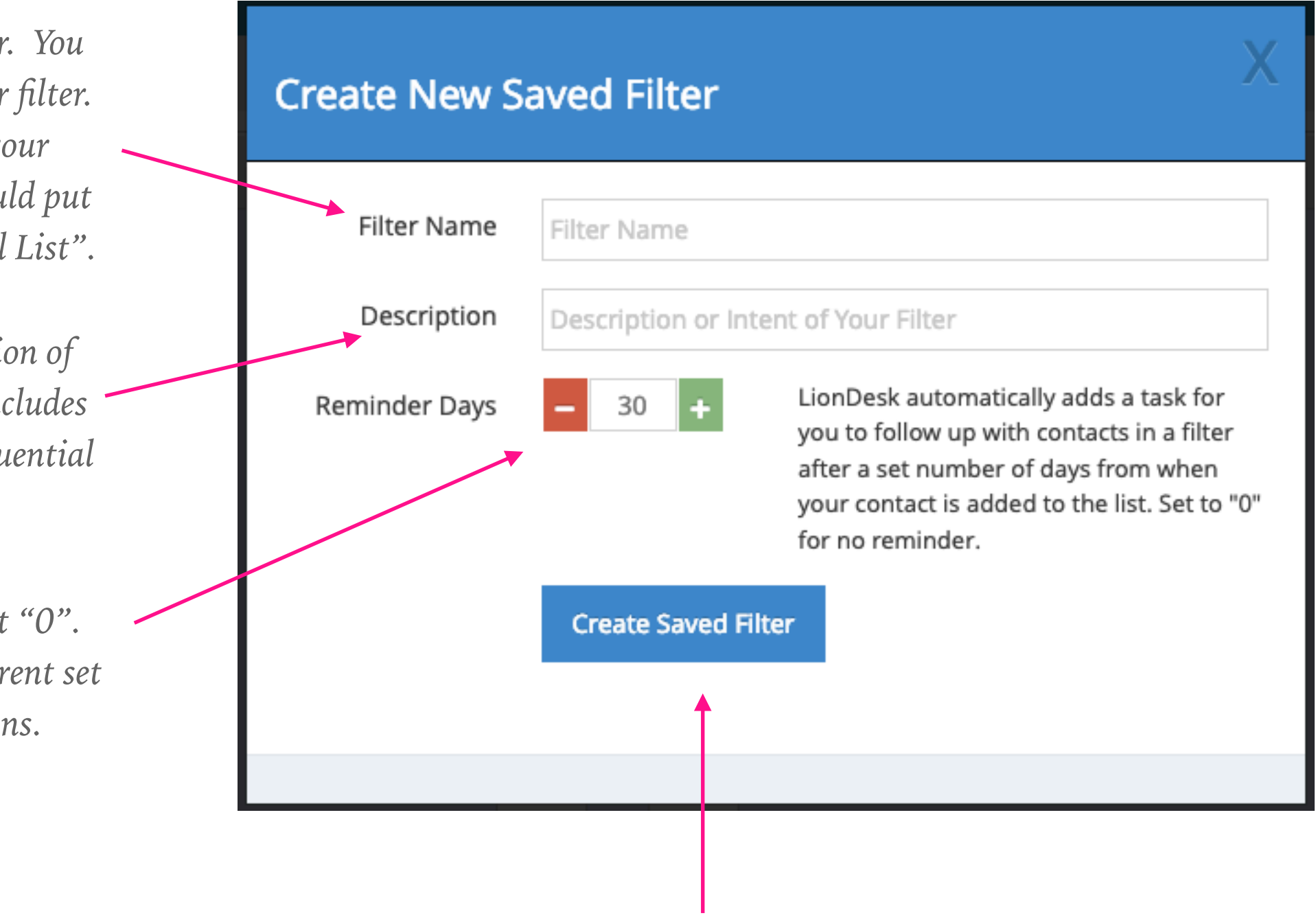

*Click "Create Saved Filter"*

#### *Saved Filters*

*Now when you visit the "Contacts Preview Page" you can click on "Saved Filters".*

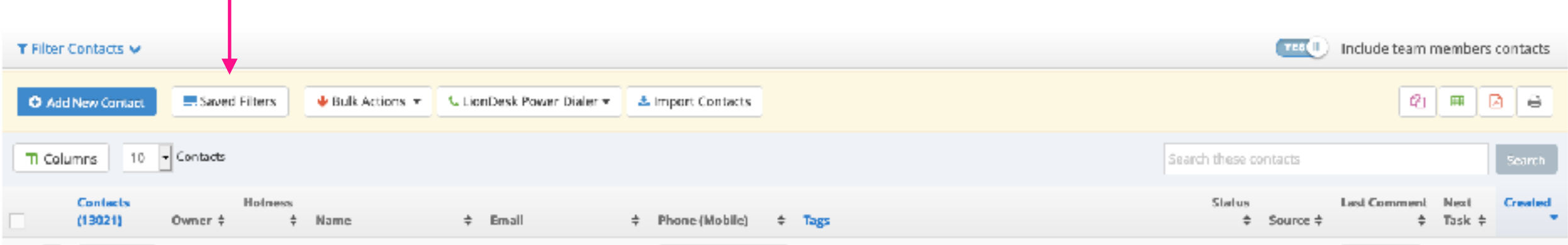

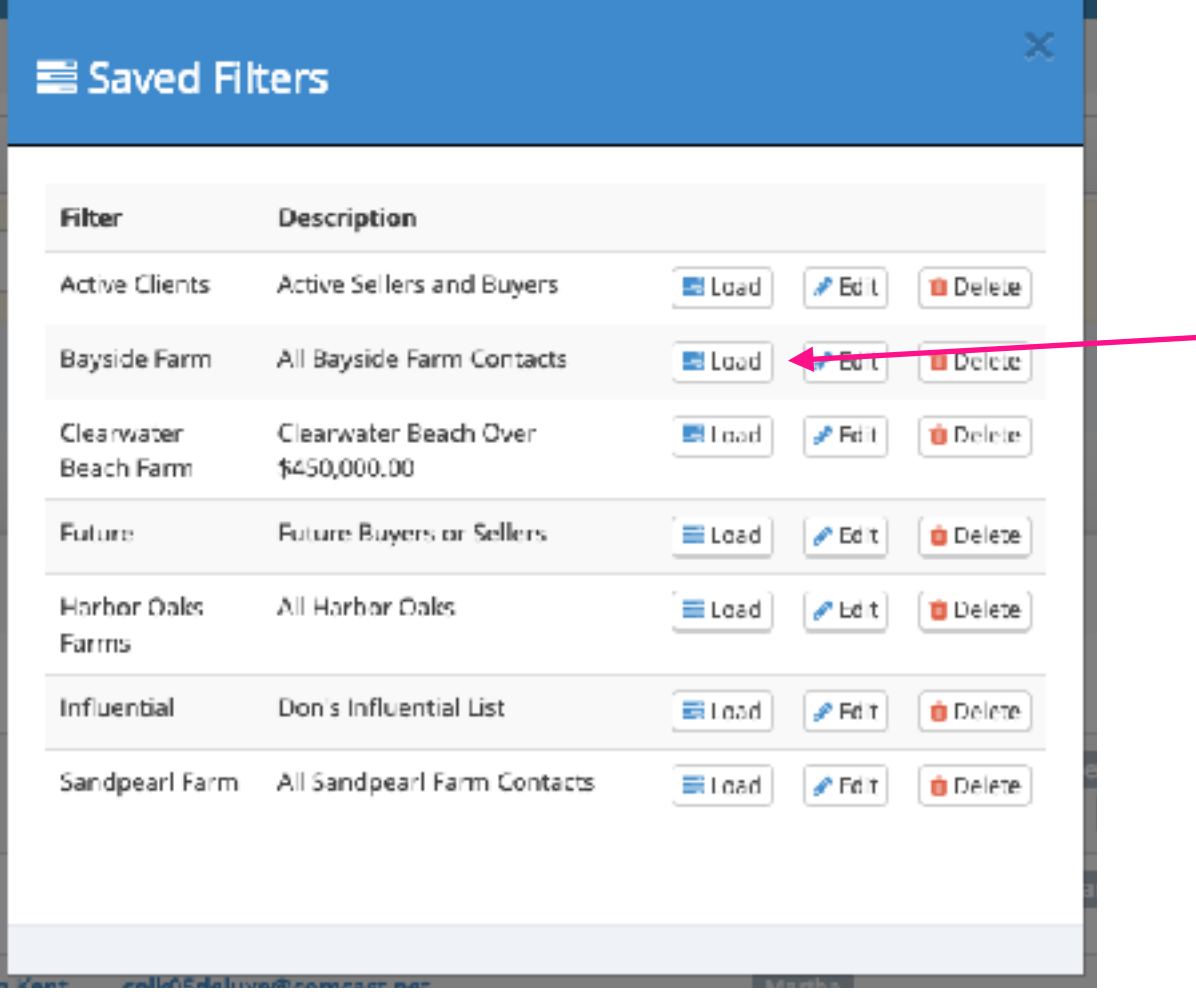

#### *Your saved filters will appear!*

*Click "Load" next to the filter that you would like* 

*to see*

*All of the contacts that fit within those filter parameters will appear!*

## *Quick Contact Updating*

*Lion Desk allows you to edit contacts without leaving your "Contacts Preview Page". There are two ways to start this process.*

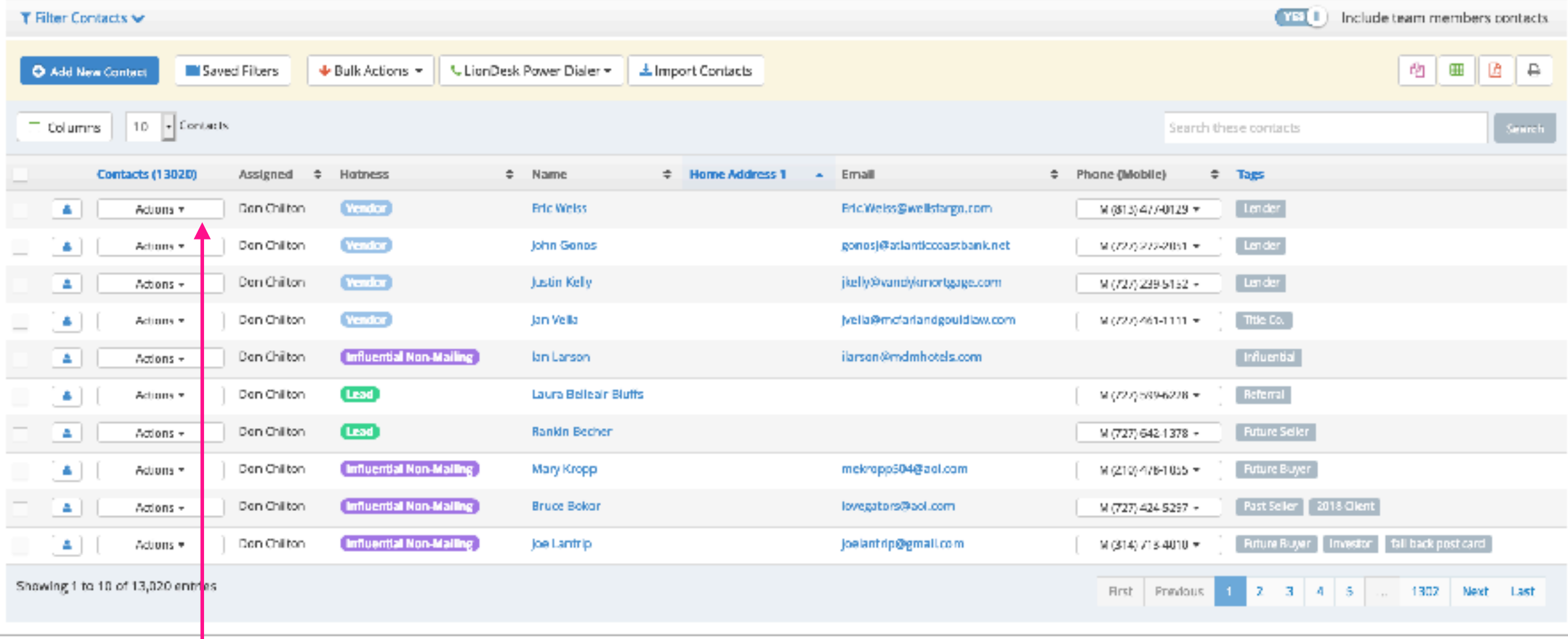

*To quickly access a contact to make changes, click "Actions" next to the contact.*

#### *Actions*

*1.) Edit Contact: Will open a small window that allows you to edit basic contact information.*

*2.) Add Activity: Allows you to quickly add a "Comment" or another type of activity such as a phone call or email sent.*

*3.) Add Task: Allows you to add reminders for the contact such as wanting to be reminded to make a follow up call.*

*In a later training we will cover: "Add Drip Campaign" "Add To List" "Send Direct Mail".*

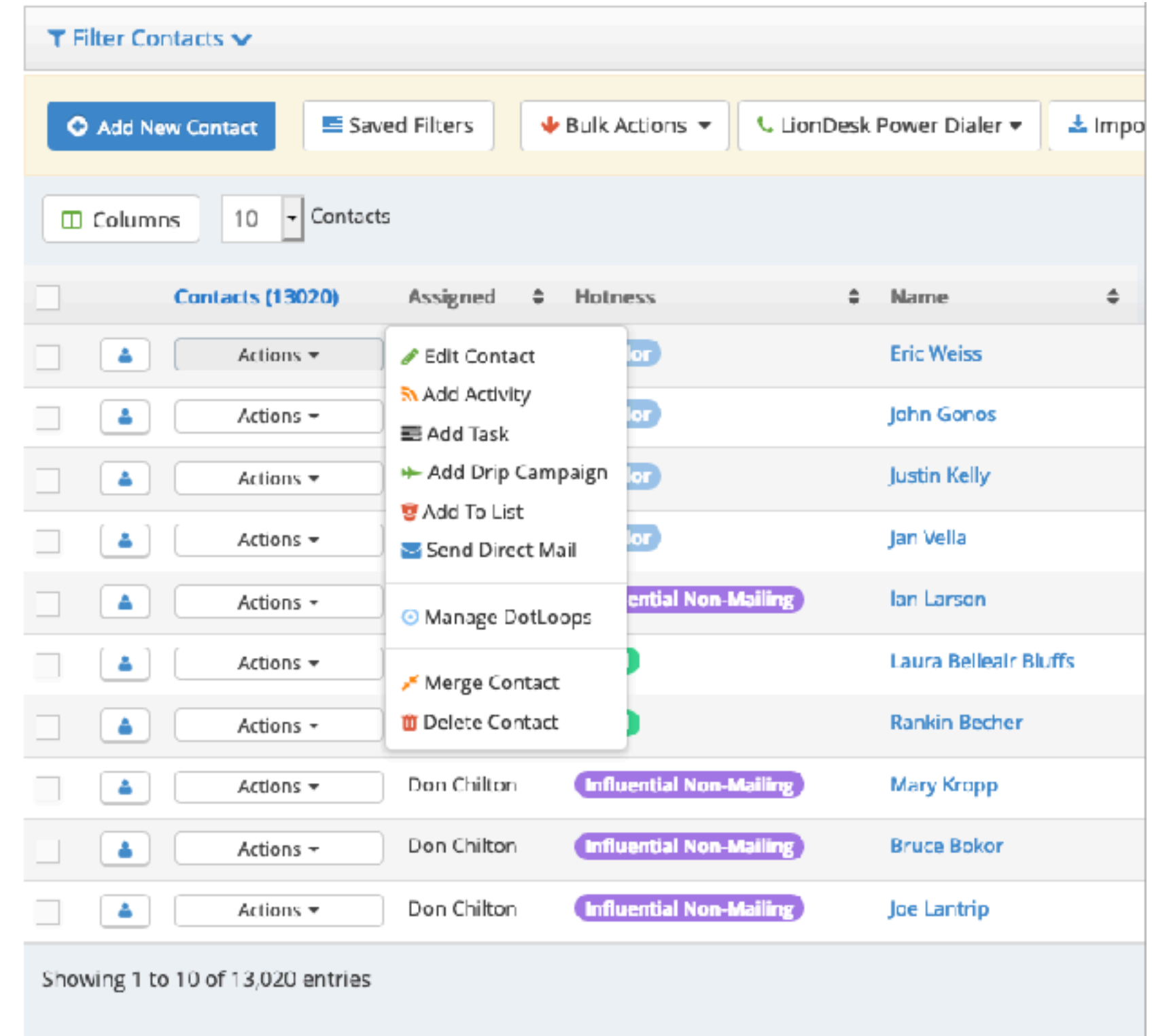

#### *Edit Contact*

*1.) Edit Contact: Will open this window that allows you to edit basic contact information.*

*2.) Personal information will appear on the left hand side.*

*3.) The ways in which we organize our contacts will appear on the right hand side.*

*4.) Once you are done inputting updated information, click "Save Updated Contact".*

#### **Editing Contact: Eric Weiss**

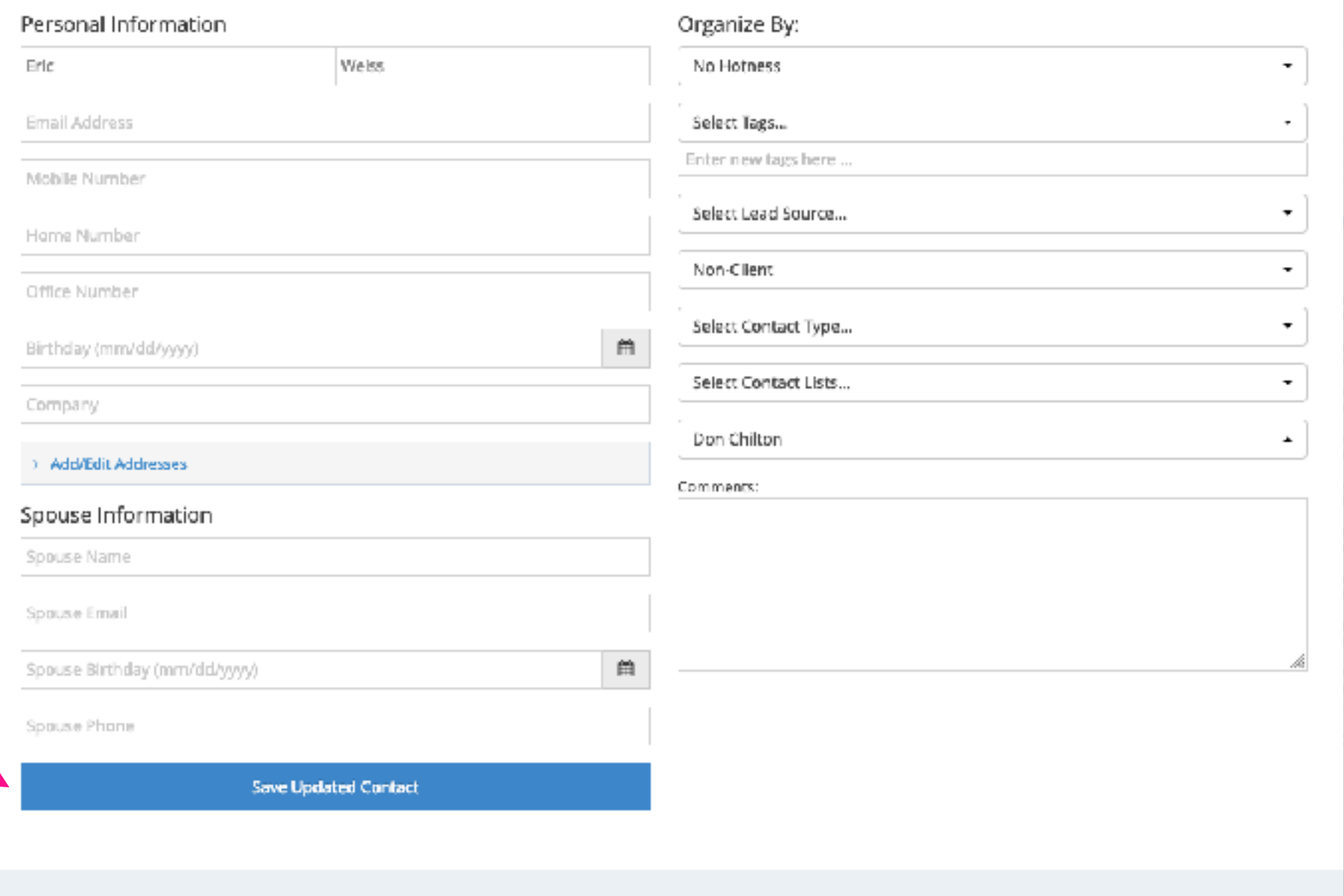

#### *Add Activity*

*1.) Add Activity: Allows you to quickly add a "Comment" or another type of activity such as a phone call or email sent.*

*2.) Select the "Type" of activity.*

*3.) To log a note, select "Comment" and then type your note in the box below.*

*4.) Once finished click "Add To Activity Log".*

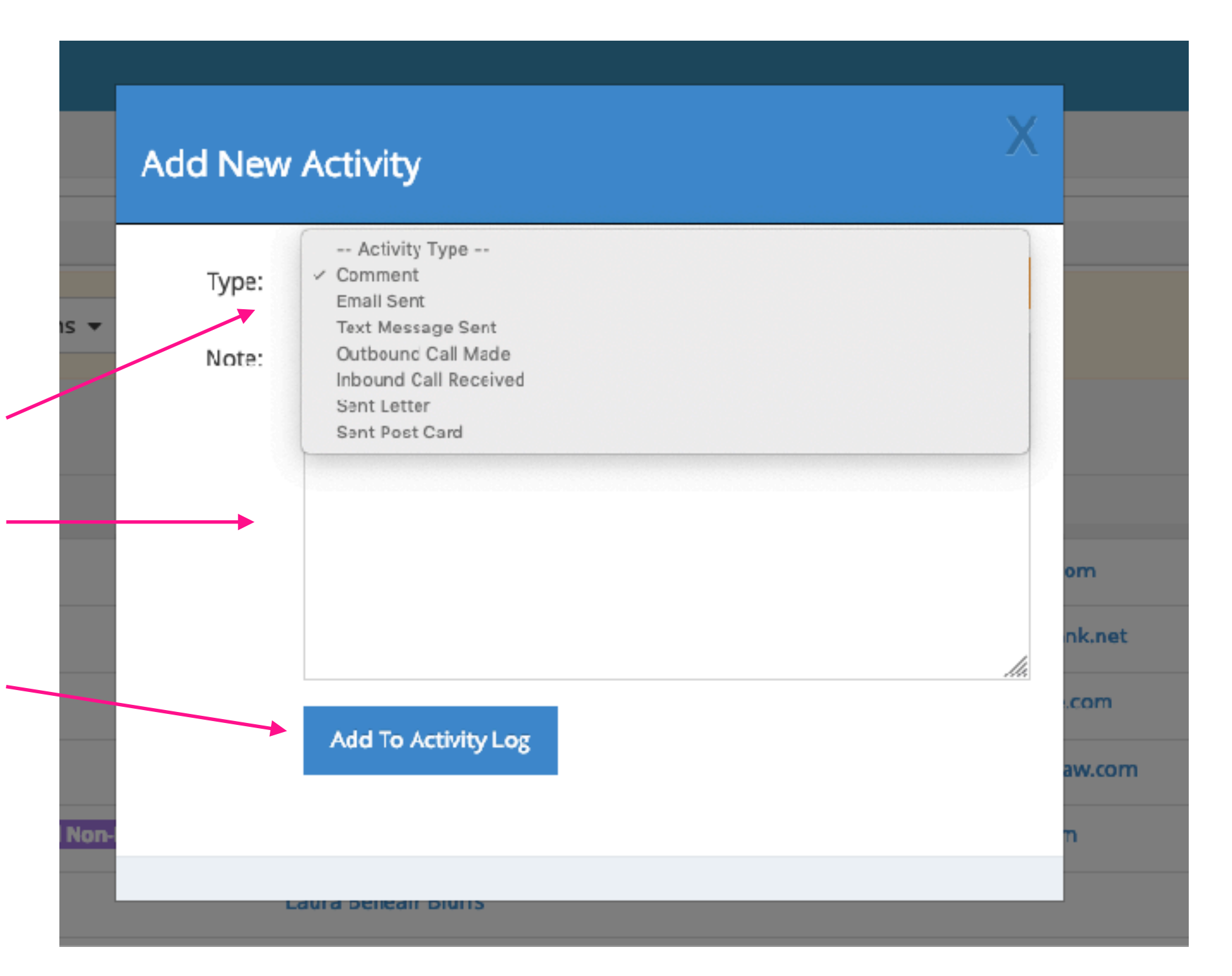

## *Add Task*

*1.) Add Task: Allows you to add reminders for the contact such as wanting to be reminded to make a follow up call.*

*2.) Select a category. Categories are color coded to help you differentiate between them.*

*3.) Enter a description. Example: Call to confirm open house times for this Sunday.*

*4.) Enter any additional notes about the task. Example: Also, remind them I need to pick up their completed Home Facts-Ad Facts.*

*5.) Assign To: If it is a task for yourself to complete, select yourself. If adding a task for someone else on the team, select that team member.* 

*6.) If the task is for someone else, click the "Notify Assignee" box.*

*7.) "Make Public?" Should be left "No".*

*8.) Reminder: You or the Assignee can be reminded by either an email, call, or text.*

*9.) Date: Select the date and time for the reminder.*

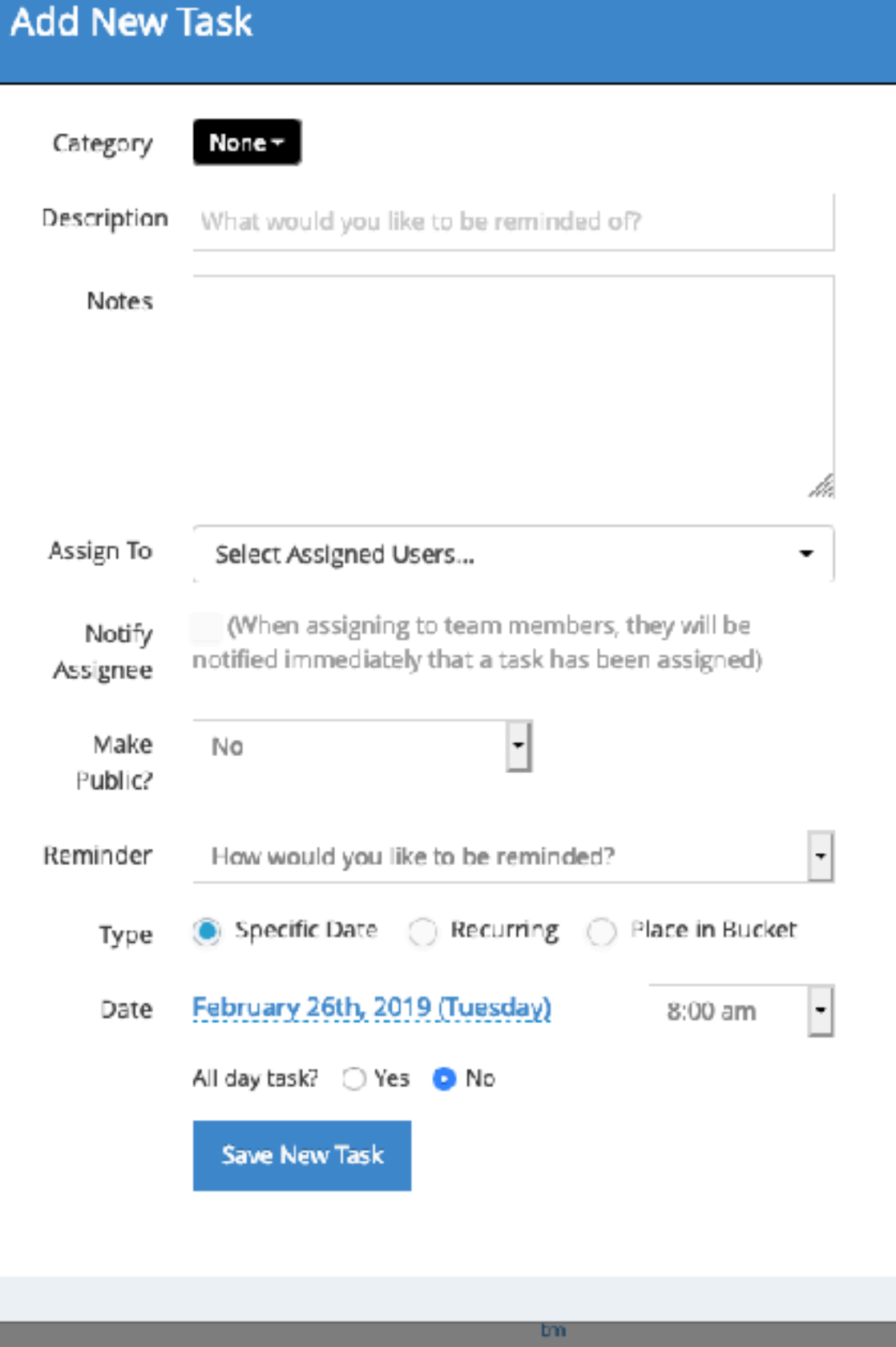

## *Bulk Actions*

*If you have several contacts that you want to update at one time, you can use the "Bulk Actions" tool.*

*1.) Check the contacts that you would like to bulk update.*

*2.) Click "Bulk Actions". A drop down will appear with the options that are available for a bulk update.*

*3.) Click the "Action" that you would like to take. You can add an "Activity" = Comment, or "Task" = Reminder, OR you can modify several contact's "Hotness" levels or types.*

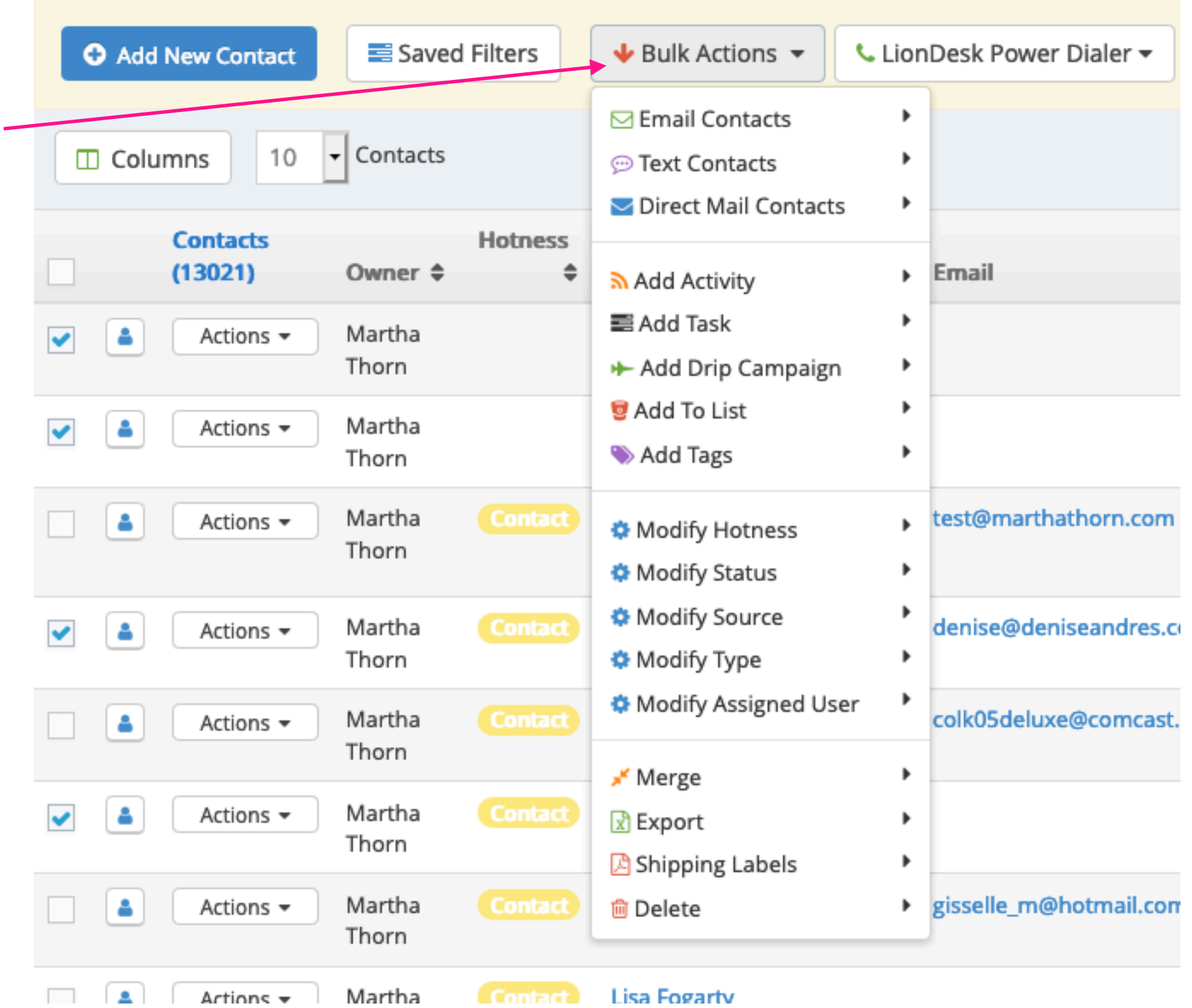

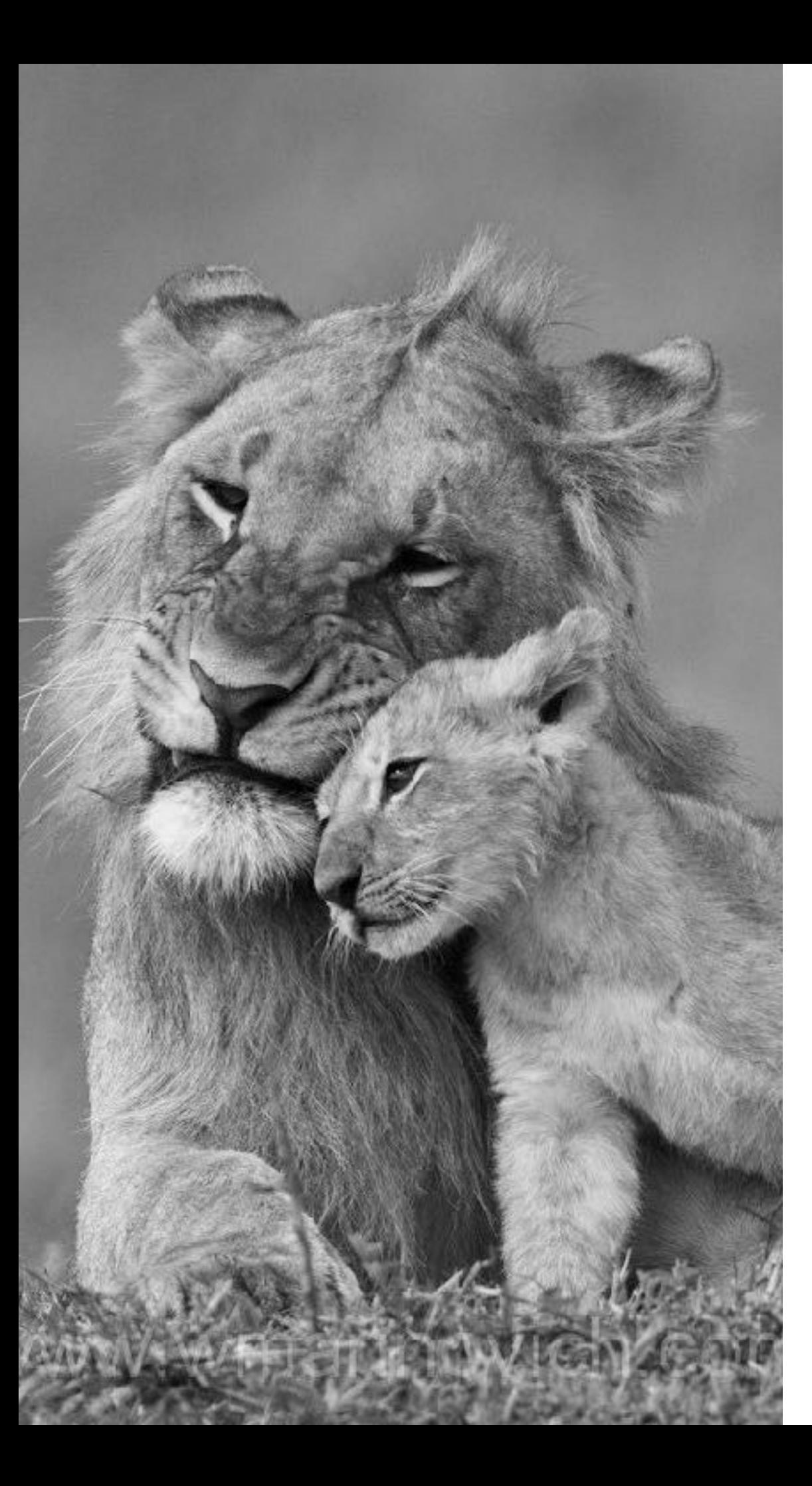

# **SECTION FOUR:**

*The Lion Desk App*

#### *Questions*

#### *Questions*